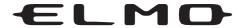

# L-12G / TT-12G

**VISUAL PRESENTER** 

### **INSTRUCTION MANUAL**

Please read this instruction manual carefully before using this product and keep it for future reference.

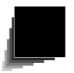

### **IMPORTANT SAFEGUARDS**

#### ■ Read Instructions

All the safety and operating instructions should be read before the appliance is operated.

#### ■ Retain Instructions

The safety and operating instructions should be retained for future reference.

### ■ Heed Warnings

All warnings on the product and in the operating instructions should be adhered to.

#### **■** Follow Instructions

All operating and use instructions should be followed.

#### ■ Cleaning

Unplug this product from the wall outlet before cleaning. Do not use liquid cleaners or aerosol cleaners. Use a damp cloth for cleaning.

#### ■ Attachments

Do not use attachments not recommended by the product manufacturer as they may cause hazards.

#### ■ Water and Moisture

Do not use this product near water - for example, near a bath tub, wash bowl, kitchen sink, or laundry tub, in a wet basement, or near a swimming pool, and the like.

#### Placement

Do not place this product on an unstable cart, stand, tripod, bracket, or table. The product may fall, causing serious injury to a child or adult, and serious damage to the product. Use only with a cart, stand, tripod, bracket, or table recommended by the manufacturer, or sold with the product. Any mounting of the product should follow the manufacturer's instructions, and should use a mounting accessory recommended by the manufacturer.

#### ■ Ventilation

Slots and openings in the cabinet are provided for ventilation and to ensure reliable operation of the product and to protect it from overheating, and these openings must not be blocked or covered. The openings should never be blocked by placing the product on a bed, sofa, rug, or other similar surface. This product should not be placed in a built-in installation such as a bookcase or rack unless proper ventilation is provided or the manufacturer's instructions have been adhered to.

#### ■ Power Sources

This product should be operated only from the type of power source indicated on the marking label. If you are not sure of the type of power supply to your home consult your appliance dealer or local power company. For products intended to operate from battery power, or other sources, refer to the operating instructions.

### **■** Grounding or Polarization

This product may be equipped with either a polarized 2-wire AC line plug (a plug having one blade wider than the other) or a 3-wire grounding type plug, a plug having a third (grounding) pin. The 2-wire polarized plug will outlet, try reversing the plug. If the plug still fails to fit, contact your electrician to replace your obsolete outlet. Do not defeat the safety purpose of the polarized plug. The 3-wire grounding type plug will fit into a grounding type power outlet. This is a safety feature. If you are unable to insert the plug into the outlet, contact your electrician to replace your obsolete outlet. Do not defeat the safety purpose of the grounding type plug.

#### ■ Power-Cord Protection

Power-supply cords should be routed so that they are not likely to be walked on or pinched by items placed upon or against them, paying particular attention to cords at plugs, convenience receptacles, and the point where they exit from the product.

#### ■ Lightning

For added protection for this product during a lightning storm, or when it is left unattended and unused for long periods of time, unplug it from the wall outlet and disconnect the antenna or cable system. This will prevent damage to the product due to lightning and power-line surges.

### ■ Overloading

Do not overload wall outlets, extension cords, or integral convenience receptacles as this can result in a risk of fire or electric shock.

■ A product and cart combination should be moved with care. Quick stops, excessive force, and uneven surfaces may cause the product and cart combination to overturn.

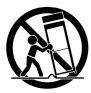

#### ■ Object and Liquid Entry

Never push objects of any kind into this product through openings as they may touch dangerous voltage points or short-out parts that could result in a fire or electric shock. Never spill liquid of any kind on the product.

#### ■ Servicing

Do not attempt to service this product yourself as opening or removing covers may expose you to dangerous voltage or other hazards. Refer all servicing to qualified service personnel.

#### ■ Damage Requiring Service

Unplug this product from the wall outlet and refer servicing to qualified service personnel under the following conditions:

- When the power-supply cord or plug is damaged.
- If liquid has been spilled, or objects have fallen into the product.
- If the product has been exposed to rain or water.
- If the product has been exposed to rain or water.
- If the product does not operate normally by following the operating instructions. Adjust only those controls that are covered by the operating instructions as an improper adjustment of other controls may result in damage and will often require extensive work by a qualified technician to restore the product to its normal operation.
- If the product has been dropped or damaged in any way.
- When the product exhibits a distinct change in performance this indicates a need for service.

#### ■ Replacement Parts

When replacement parts are required, be sure the service technician has used replacement parts specified by the manufacturer or have the same characteristics as the original part. Unauthorized substitutions may result in fire, electric shock or other hazards.

#### ■ Safety Check

Upon completion of any service or repairs to this product, ask the service technician to perform safety checks to determine that the product is in proper operating condition.

#### ■ Heat

The product should be situated away from heat sources such as radiators, heat registers, stoves, or other products (including amplifiers) that produce heat.

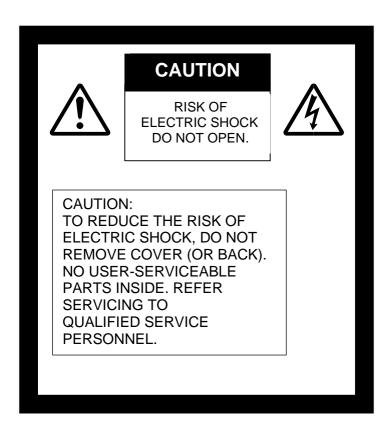

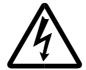

SA 1965

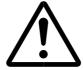

The lightning flash with arrowhead symbol, within an equilateral triangle, is intended to alert the user to the presence of uninsulated "dangerous voltage" within the product's enclosure that may be of sufficient magnitude to constitute a risk of electric shock to persons.

The exclamation point within an equilateral triangle is intended to alert the user to the presence of important operating and maintenance (servicing) instructions in the literature accompanying the product.

SA 1966

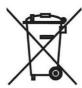

This symbol [crossed-out wheeled bin WEEE Annex IV] indicates separate collection of waste electrical and electronic equipment in the EU countries.

Please do not throw the equipment into the domestic refuse.

Please use the return and collection systems available in your country for the disposal of this product.

#### **WARNING:**

## TO REDUCE THE RISK OF FIRE OR ELECTRIC SHOCK, DO NOT EXPOSE THIS PRODUCT TO RAIN OR MOISTURE.

The connection of a non-shielded equipment interface cable to this equipment will invalidate the FCC Certification or Declaration of this device and may cause interference levels which exceed the limits established by the FCC for this equipment. It is the responsibility of the user to obtain and use a shielded equipment interface cable with this device. If this equipment has more than one interface connector, do not leave cables connected to unused interfaces. Changes or modifications not expressly approved by the manufacturer could void the user's authority to operate the equipment.

#### FOR UNITED STATES USERS:

#### **INFORMATION**

This equipment has been tested and found to comply with the limits for a Class A digital device, pursuant to part 15 of the FCC Rules. These limits are designed to provide reasonable protection against harmful interference when the equipment is operated in a commercial environment. This equipment generates, uses, and can radiate radio frequency energy and, if not installed and used in accordance with the instruction manual, may cause harmful interference to radio communications. Operation of this equipment in a residential area is likely to cause harmful interference in which case the user will be required to correct the interference at his own expense.

This device complies with part 15 of the FCC Rules. Operation is subject to the following two conditions: (1) This device may not cause harmful interference, and (2) this device must accept any interference received, including interference that may cause undesired operation.

#### **FCC CAUTION**

Changes or modifications not expressly approved by the party responsible for compliance could void the user's authority to operate the equipment.

This Class A digital apparatus complies with Canadian ICES-003.

Cet appareil numérique de la classe A est conforme à la norme NMB-003 du Canada.

#### **WARNING:**

Handling the cord on this product or cords associated with accessories sold with this product, will expose you to lead, a chemical known to the State of California to cause birth defects or other reproductive harm.

### Wash hands after handling.

### **BEFORE YOU USE**

- ■When using this device, be sure to use the supplied power cord and AC adapter.
- ■The power cord and AC adapter that come with this product are for this product only. Do not use them with another product.
- ■Be sure to use the power cord applicable to your local power specifications.
- ■When storing the product, do not leave it under direct sunlight or by heaters. It may become discolored, deformed, or damaged.
- Do not place this product in any humid, dusty, salt bearing wind, or vibrating locations.

Only use it under the following environmental conditions:

Temperature: 0°C - 40°C (32°F - 104°F)

Humidity: 30% - 85% (No condensation)

■Use a soft, dry cloth for cleaning

Do not use any volatile solvent such as thinner or benzene.

- Do not point the camera lens directly at the sun. It may be damaged and you may not be able to take pictures.
- ■Luminescent and Black Spots

There may be some pixels that do not properly operate due to the use of CMOS Area Image Sensors made-up of many pixels.

Though luminescent or black spots may be found on the screen, it is a phenomenon peculiar to the CMOS Area Image Sensors and is not a malfunction.

- Follow the guidelines below to prevent the unit from dropping or overturning.
  - Use the product on a stable base, desk, or table. Do not place the product on an unstable base or slanted surface.
  - Place or wire the unit to prevent the AC adapter cord or video cable from pulling.
- Carry the product by holding the lower part of the main unit in both hands. Never hold the product by the column or the camera head.
- Pay careful attention when using (including setting-up and storing) or transferring the product to prevent the camera head from receiving any shocks.
- ■Do not look directly into the LED light. If you look directly into it at point-blank range, your eyes may be injured.
- Some type of SD card/USB flash drive can be used.
- ■Transfer the data from the SD card onto a device such as a PC to save a backup copy. Malfunction of the product or repairs to it may cause the data saved in the SD card to be deleted.
- ■If this product is used for longer than the warranty period, its performance and quality may deteriorate due to the lifetime of its parts. To purchase replacement parts, consult the dealer from whom you purchased this product or our branch/office near your location.
- ■Battery precautions:
  - If this product is not going to be used for a long time, take the batteries out of the remote control.
  - Do not use rechargeable batteries (e.g., Ni-Cd (NiCad batteries)).
  - Do not use new and old batteries or batteries of different types together.
  - Do not try to recharge or short-circuit the batteries.
  - When disposing of used batteries, follow the instructions of your local government.
  - Insert from one side and pay particular attention to the polarity (+/- directions).
- If any liquid from a battery leaks onto your skin or clothes, flush the area with clean water immediately. If it gets into your eye, flush immediately with clean water and then contact a doctor.
- Do not keep the batteries in the reach of children because there may be a choking hazard. If a battery is swallowed, consult a physician immediately as this could result in asphyxiation or the battery may become lodged in the stomach or eso ha size.
- ■Battery precautions <WARNING>
  - A lithium coin battery is included in the product. Do not swallow the lithium coin battery. There is a risk of injury due to chemical reactions.
  - If the battery is swallowed, it can cause serious internal damage leading to death in less than two hours.
- If you have swallowed the battery, or if you suspect that the battery is somewhere in your body, seek medical advice immediately
- Keep new and used batteries out of the reach of children.
- If the battery compartment of the remote control does not close tightly, stop using the remote control and keep it out of the reach of children.
- Do not replace the wrong type of battery. It may cause an explosion.

- Do not expose the battery to excessively high temperature or low pressure at high altitude while using, storing or carrying the battery. It may cause an explosion or the leakage of flammable liquid or gas
- Do not dispose of the battery in a fire or in a heated furnace. An explosion may occur.
- When disposing of the battery, follow the rules of the local government.
- Do not mechanically crush or cut the battery. An explosion may occur.
- About using microphones

Connecting microphones other than electret condenser microphones (microphones for PCs and so on) could cause a malfunction to occur. If you are concerned about this product's operating noise when using the built-in microphone, we recommend using an external microphone.

■ About the audio input port

Do not connect any audio line-output devices such as a CD/MP3 player to the audio input port when the Audio Selector is set to "Mic-in." Audio input is a dual purpose port (microphone/line-in) which supplies power when "Mic-in" is selected, adding external output devices (CD/MP3) may damage them.

■ Menu

Some functions may not be set or operated depending on the mode or the menu settings being used.

- Record/Play
  - Before recording an important scene, make sure to do a test recording to confirm that the camera is working properly.
  - The maximum file size of the continuous recording is 2GB. (The maximum recording length varies depending on other factors such as resolution and recording quality.)
  - Movie files that are recorded with this camera or converted by the proprietary software can only be played with this camera.
- Copyright

Do not commercially use or transfer movies or audio files recorded with the camera without the permission of the copyright holder except for personal use.

Do not use the camera in locations where recording movies or audio files are prohibited.

| IMPOF  | RTANT SAFEGUARDS                              | 2  |
|--------|-----------------------------------------------|----|
| BEF    | FORE YOU USE                                  | 6  |
| CON    | NTENTS                                        | 8  |
|        |                                               |    |
| 1. BUI | NDLED ITEMS                                   | 10 |
| 2. BAS | SIC OPERATIONS                                | 11 |
| 2-1    |                                               |    |
|        | Part names                                    | 11 |
|        | Operating panel                               | 12 |
|        | Rear panel and cable connection               | 13 |
|        | Side panel                                    | 15 |
|        | Moving parts of the document camera           | 16 |
|        | Output image size                             | 17 |
| 2-2    | Supplied accessories                          | 19 |
|        | Remote control                                | 19 |
|        | Preparation of the remote control             | 19 |
|        | Operation of the remote control               |    |
|        | Receiving IR signal from the remote control   | 19 |
|        | Fixture                                       |    |
|        | How to use the supplied fixture and cable tie |    |
| 2-3    |                                               |    |
|        | Setting up the product                        |    |
|        | Connecting the power cord                     |    |
|        | Connecting the video cable                    |    |
|        | Turn on / off the power                       |    |
|        | Adjusting the size                            |    |
|        | Adjusting the brightness                      |    |
|        | Turning on / off LED lighting                 |    |
|        | Selecting the image source  Pausing the image |    |
|        | Rotating the image                            |    |
|        | Turning on / off the audio                    |    |
| 2-1    | Configuring the setting                       |    |
| 2 4    | How to configure the setting                  |    |
|        | About Menus                                   |    |
|        | System Setting menu(1/4 page)                 |    |
|        | System Setting menu(2/4 page)                 |    |
|        | System Setting menu(3/4 page)                 |    |
|        | System Setting menu(4/4 page)                 |    |
|        | Full menu1                                    |    |
|        | Compare Picture function                      |    |
|        | PinP function                                 | 41 |
|        | Full menu2                                    | 38 |
|        | Highlight function                            | 44 |
|        | Mask function                                 | 45 |

| 3. AD' | VANCED OPERATIONS                                           | 46 |
|--------|-------------------------------------------------------------|----|
| 3-1    | Using an SD card / USB flash drive                          | 46 |
|        | Recording                                                   |    |
|        | Still image                                                 | 47 |
|        | Video                                                       | 48 |
|        | Displaying the stored data                                  | 49 |
|        | Thumbnail display (list of still images / videos)           | 49 |
|        | Displaying a still image full-screen                        | 51 |
|        | Playing a video full-screen                                 | 53 |
| 3-2    | Using by connecting to a computer with the USB cable        | 56 |
|        | Switching to the External input mode(External input screen) | 57 |
| 3-3    | Using Miracast function                                     | 59 |
| 3-4    | Displaying enlarged image using a microscope on             | 61 |
|        | Procedure                                                   |    |
| 3-5    | Firmware update procedure                                   | 64 |
| 4. TR  | OUVLE SHOOTING                                              | 65 |
| 4-1    | Symptoms and Confirmation                                   | 65 |
| 4-2    | When you have a problem                                     | 68 |
| 5. SP  | ECIFICATIONS                                                | 70 |
| 5-1    | General                                                     | 70 |
| 5-2    | Main Camera                                                 | 71 |
| 5-3    | Illumination Device                                         | 71 |
| 5-4    | TRADEMARKS AND LICENSES                                     | 72 |
|        |                                                             |    |

The items below are included with this product. If any item is missing, contact the dealer from whom you purchased this product.

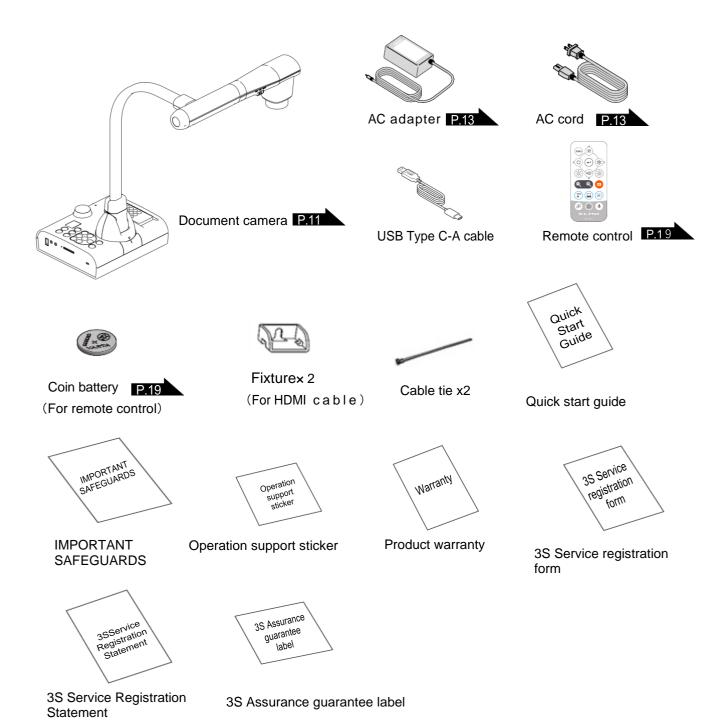

## 2-1 Document camera

### ■Part names

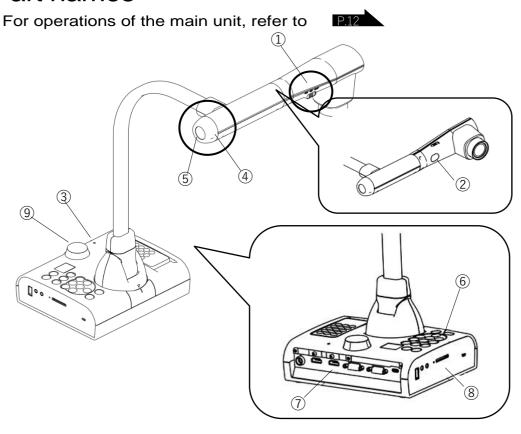

| No. | Name                    |           |
|-----|-------------------------|-----------|
| 1   | LED lighting switch     | P.26      |
| 2   | LED lighting            | P.26      |
| 3   | Built-in microphone     | P.15      |
| 4   | Zoom dial               | P.24      |
| 5   | AF button/Freeze button | P.27 P.24 |
| 6   | Operating panel         | P.12      |
| 7   | Rear panel              | P.13      |
| 8   | Side panel              | P.15      |
| 9   | IR receiver             | P.19      |

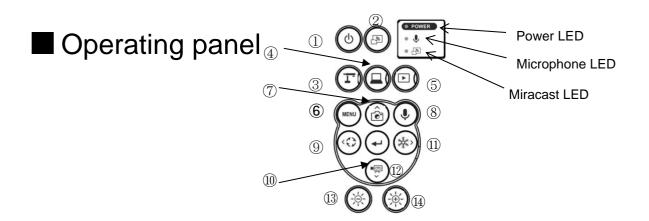

|                                                           | Mark                                                                                                    |            | Function                                                                                                    |
|-----------------------------------------------------------|----------------------------------------------------------------------------------------------------|------------|----------------------------------------------------------------------------------------------------|
| 1                                                         | To turn on / off the power Power ON: Power LED lights up blue Power OFF (standby status): Power LED lights up red |            | Power ON: Power LED lights up blue                                                                                                    |
| 2                                                         |                                                                                                    |            | To show the connection destination for Miracasting.                                                                                                    |
| 3                                                         | Mode Mode                                                                                                    |            | To switch to the Camera mode. The camera image is displayed. (HDMI/RGB/USB/Miracast) Camera resolution can be changed in sequence by long pressing this button.  (Auto → HD → UHD → FHD) The currently used support functions (PinP, etc.) will be terminated.      |
| 4                                                         | Mode button                                                                                                    | LED —LED   | To switch to the External input mode. Images being input to the external input ports are displayed. The behavior varies depending on the USB camera mode setting in the System Setting menu. (Refer to: "3.2 Using by connecting to a computer with the USB cable") |
| 5                                                         |                                                                                                    | -LED       | To switch to the Playback mode.  Images stored in an SD card, USB flash drive or internal memory are displayed.                                                                                                    |
| 6                                                         |                                                                                                    | MENU       | To show/hide the menu on the screen.                                                                                                    |
| 7                                                         |                                                                                                    | Ê          | To save a still image on an SD card, USB flash drive or internal memory. This button acts as a direction button (Top) for menu operations.                                                                                                    |
| 8                                                         |                                                                                                    |            | To turn on / off the audio of microphone (built-in microphone / external microphone).                                                                                                    |
| 9                                                         | 9 The rotation at setting in the S                                                                                |            | To rotate the image. The rotation angle can be switched between 90 and 180 degrees with the Rotate angle setting in the System Setting menu. This button acts as a direction button (Left) for menu operations.                                                     |
| To confirm the selected OSD menu item or to PinP display. |                                                                                                    | <b>(+)</b> | To confirm the selected OSD menu item or to switch images during Compare Picture/PinP display.                                                                                                    |
| 11)                                                       |                                                                                                    |            | To pause the camera image. This button acts as a direction button (Right) for menu operations.                                                                                                    |
| 12)                                                       |                                                                                                    |            | To record the camera image as a video on an SD card, USB flash drive or internal memory.  This button acts as a direction button (Down) for menu operations.                                                                                                    |
| 13)                                                       |                                                                                                    |            | To darken the camera image.  This button acts as a manual focus button (Near) when the MF mode is set to ON.                                                                                                    |
| (14)                                                      |                                                                                                    |            | To brighten the camera image. This button acts as a manual focus button (Far) when the MF mode is set to ON.                                                                                                    |

## ■Rear panel and cable connection

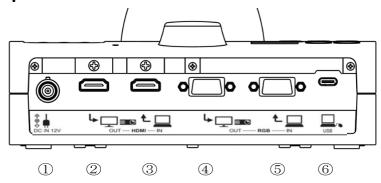

|     | Mark                                    | Function                                                                                                    |  |
|-----|-----------------------------------------|----------------------------------------------------------------------------------------------------|--|
| 1   | ♦ ↓ ↓ ↓ ↓ ↓ ↓ ↓ ↓ ↓ ↓ ↓ ↓ ↓ ↓ ↓ ↓ ↓ ↓ ↓ | To connect the AC adapter. (AC cord is supplied with the product.)                                                                                         |  |
| 2   | OUT — HDMI                              | To output digital images. (HDMI cable is not supplied with the product.) [TYPE-A]                                                                          |  |
| 3   | OUT — RGB                               | To input digital images. (HDMI cable is not supplied with the product.) [TYPE-A]  Pass-through / Support functions (Split-screen, PinP) / USB image output |  |
| 4   | HDMI — IN                               | To output analog RGB images. (RGB cable is not supplied with the product.)  [miniDSUB 15pin]                                                               |  |
| (5) | RGB N                                   | To input analog RGB images. (RGB cable is not supplied with the product.)  [miniDSUB 15pin] Pass-through                                                   |  |
| 6   | USB                                     | To connect to a computer. (USB cable is supplied with the product.) [USB Type-C]                                                                           |  |

### 1) Connecting the AC adapter

- ② Connecting to a device with an HDMI input port

  Connect a commercially available HDMI cable to the [ property ] port on the rear panel.
- ③ Connecting to a device with an HDMI output port

  Connect a commercially available HDMI cable to the [ Lamber of the point of the point of the poin
  - Use a monitor that supports video input resolution of 720P or higher.
  - The product does not operate properly with the cable that does not conform to the HDMI standard.
  - This product conforms to the HDMI standard. However, we do not guarantee proper operation for all HDMI-compatible monitors.

### ■Specifications of the analog RGB port

### Signal allocation

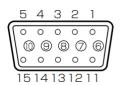

Video signal Horizontal synchronized signal Vertical synchronized signal Analog 0.7V (p-p)  $75\Omega$  terminated TTL level (Positive/negative polarity) TTL level (Positive/negative polarity)

### DSUB 15Pshrink terminal (Female)

#### Pin assignment

| Pin No. | Name                    |
|---------|-------------------------|
| 1       | Video signal<br>(Red)   |
| 2       | Video signal<br>(Green) |
| 3       | Video signal<br>(Blue)  |
| 4       | N.C                     |
| 5       | GND                     |

| Pin No. | Name        |
|---------|-------------|
| 6       | GND (Red)   |
| 7       | GND (Green) |
| 8       | GND (Blue)  |
| 9       | N.C         |
| 10      | GND         |

| Pin No. | Name                                  |
|---------|---------------------------------------|
| 11      | GND                                   |
| 12      | N.C                                   |
| 13      | Horizontal<br>synchronizing<br>signal |
| 14      | Vertical<br>synchronizing<br>signal   |
| 15      | N.C                                   |

6 Connecting to a computer with the USB cable

Connect a commercially available USB cable to the [ \_\_\_\_ ] port on the rear panel.

## Note

- If the displayed image is off-center, adjustment of the horizontal and vertical position should be made from the connected device.
- In some cases, vertical stripes may appear on the display device such as a projector and a monitor.
- This can be reduced by adjusting the "clock phase" function of the connected device.
- When using a computer with an external output mode, set the computer to the external output mode after pressing the [ ) button on the operating panel.
- We recommend using a standard USB cable.•If you plug into the USB cable with the power on, the computer may not recognize the product.
- Depending on the computer's USB environment or the peripheral equipment, image transfer may be disrupted.

## ■Side panel

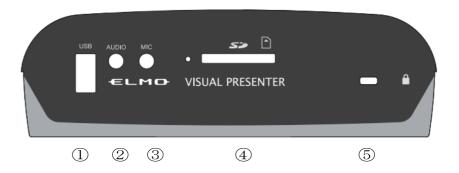

|   | Mark  | Function                                                                                                    |
|---|-------|----------------------------------------------------------------------------------------------------|
| 1 | USB   | To connect a USB flash drive (commercially available) or mouse.                                                                      |
| 2 | AUD.O | To output audio. (Audio cable is not supplied with the product.)                                                                     |
| 3 | M.C   | To connect a microphone. (Microphone is not supplied with this product.) Use a commercially available electret condenser microphone. |
| 4 | 55    | To insert an SD card (commercially available). Push the card again to remove the SD card.                                            |
| 5 |       | Security slot.                                                                                                    |

### Note

- Connecting microphones other than electret condenser microphones (microphones for computers and so on) may cause a malfunction.
- When using a speaker connected to the AUDIO port, select "AUDIO OUT" for the audio output destination in the System Setting menu.
- When using a microphone connected to the MIC port, select "External mic" in the "Sound switch" in the "System Setting" menu.

## ■Moving parts of the document camera

The product can be moved as shown below.

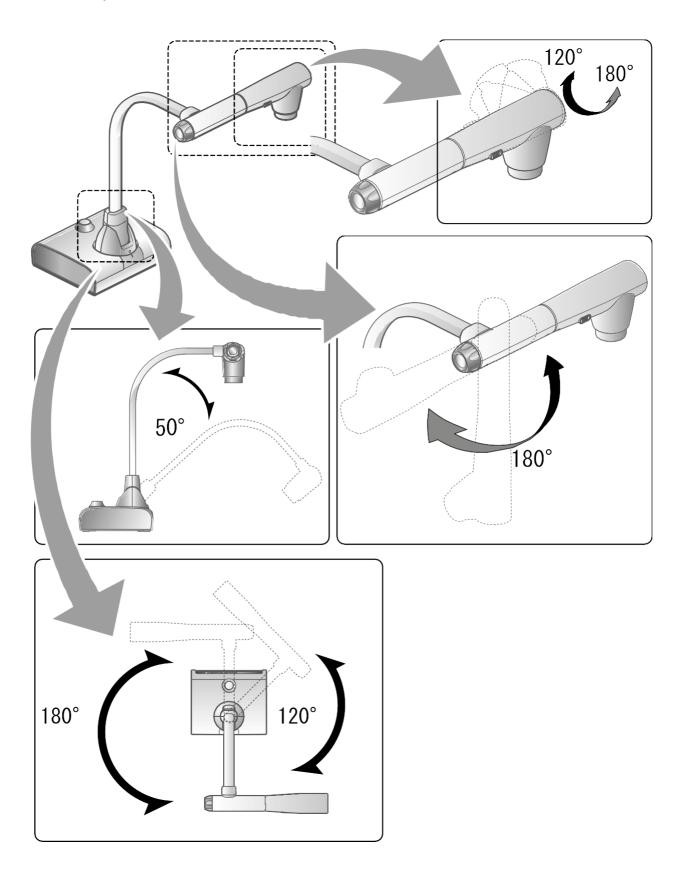

## ■Output image size

The output image differs depending on the resolution and output mode.

The following table shows the relation between viewing angle, resolution and output mode. Note that there are shooting conditions.

#### RGB output / HDMI output

• When HDMI connection is available, the same resolution image as the HDMI output is output simultaneously from the RGB output.

When the HDMI output resolution is 4K (3840 x 2160), no image is output from the RGB output. ■

|                 | Normal (16:9) / 1080p |       | Full (4:3) / XGA |     |
|-----------------|-----------------------|-------|------------------|-----|
| Setting         |                       |       |                  |     |
| HDMI connection | Yes                   | No    | Yes              | No  |
| RGB output      | 1080p or 720p         | 1080p | 1080p or 720p    | XGA |
|                 |                       |       |                  |     |
| HDMI output     | 4K                    |       | 4K               |     |
|                 | *No RGB image         |       | *No RGB image    |     |
|                 | output                |       | output           |     |

### Viewing angle

①FULL(4:3)

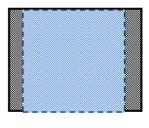

②NORMAL(16:9)

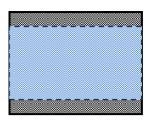

|              | Output image viewing angle   |     |  |
|--------------|------------------------------|-----|--|
|              | Normal (16:9) / Full (4:3) / |     |  |
|              | 1080p                        | XGA |  |
| HDMI         | 2                            | 1   |  |
| RGB          | 2                            | 1   |  |
| HDMI+RGB     | 2                            | 1   |  |
| HDMI+USB     | 2                            |     |  |
| RGB+USB      | 2                            |     |  |
| HDMI+RGB+USB | 2                            |     |  |

- \*\*Set the USB output resolution to 4K/30fps, 1080p/30fps, or 720p/30fps. RGB image output is not possible when the USB output resolution is set to 4K.
- \*The viewing angle varies depending on the image output format (HDMI or RGB).
- · When outputting with HDMI: Normal (16:9), Full (4:3)
- · When outputting with RGB only: 1080P/XGA

- ③Resolution / Frame rate (when outputting images to a computer via USB)
- The following table shows the relation between output resolution and frame rate when outputting images to a computer via USB.
- If the computer used has low specifications, the frame rate may be less than that shown in the table.

| Resolution | USB        |           |  |
|------------|------------|-----------|--|
| Resolution | MJPEG[fps] | YUY2[fps] |  |
| 3840x2160  | 30         | -         |  |
| 2048x1536  | 30         | -         |  |
| 1920x1080  | 60/30/15※1 | -         |  |
| 1280x960   | 30         | -         |  |
| 1280x720   | 60/30/15※1 | -         |  |
| 1024x768   | 30         | -         |  |
| 640x480    | 30         | 20        |  |

X1 This frame rate is only available when connected to an electronic whiteboard in R1 mode.

## Supplied accessories

### ■Remote control

### Preparation of the remote control

Remove the battery case by pressing the release lock inward.

Insert the coin battery into the battery case, so you see the positive (+) side facing up. Then insert the battery case into the remote control.

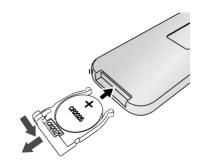

Note

Use a commercially available CR2025 coin battery for the remote control.

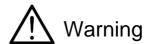

Children may ingest small batteries. Always keep batteries safe and out of reach of children.

If a battery is swallowed, consult a doctor immediately as this could result in asphyxiation or be an obstacle to digestion, etc.

### Operation of the remote control

For operations when the camera image is displayed, refer to For operations when data in the SD card/USB flash drive is displayed, refer to

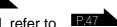

### Receiving IR signal from the remote control

Point the IR transmitter of the remote control to the IR receiver of the product, and press the desired button.

Receivable range: Distance: Within approx. 7m from the front of the IR receiver Angle: Within 45° up, down, left, and right of the IR receiver

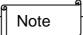

The receivable range may be reduced when the product is placed in direct sunlight, near an inverter fluorescent light or in any other unfavorable conditions. Depending on the light source conditions, the sensor may fail to receive any infrared light. In such cases, relocate the product or shield the light source.

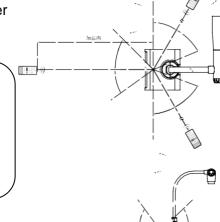

### **■**Fixture

### How to use the supplied fixture and cable tie

You can fix the HDMI cable to the HDMI port by using the supplied fixture and cable tie. Items to use (supplied)

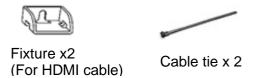

①Before connecting the HDMI cable to the HDMI port, remove the screw above the HDMI port. Attach the fixture and tighten the screw.

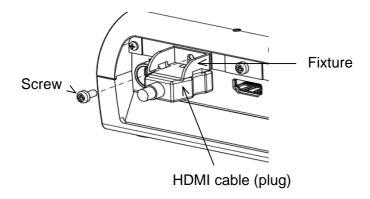

②Pass the cable tie through the fixture and tie it around the plug of the HDMI cable.

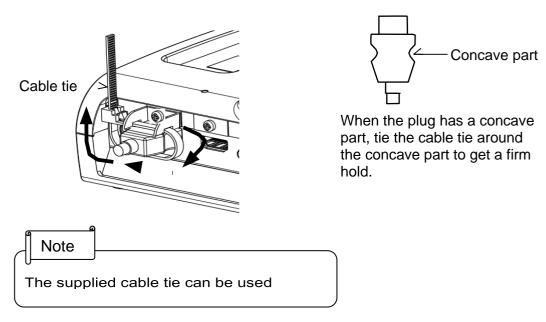

When the plug does not have a concave part, wrap the cable tie as shown below.

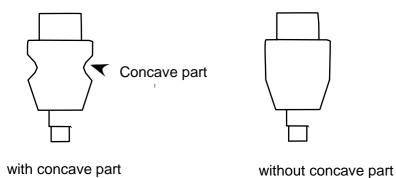

①Wrap the cable tie around the root of the cable and pull it tight.

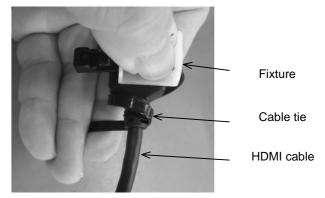

②Remove the screw above the HDMI port and connect the HDMI cable. Attach the fixture and tighten the screw.

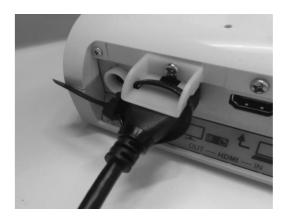

### Caution

Depending on the shape of the plug, the fixture may not be used.

## 2-3 Shooting images

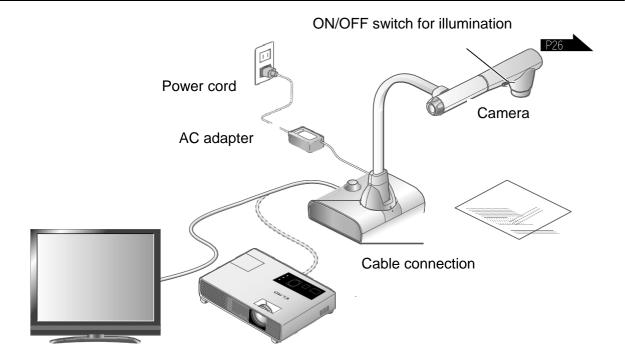

## ■Setting up the product

Set up the product as shown in the figure above. Then connect the product to a projector or a monitor.

## ■Connecting the power cord

Connect the power cord and the AC adapter. Then connect the AC adapter to the [ ) port at the rear panel of the product, and insert the power cord into a wall outlet.

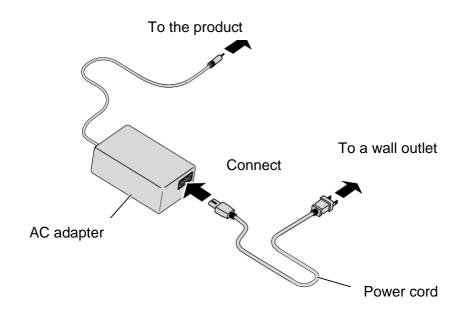

## Connecting the video cable

Connect the product to a display device using the cable corresponding to the specification of the display device.

### Caution

Before connecting the product to other devices, be sure to turn off the power for all of the devices.

### ■Turn on / off the power

### Turn on the power

- ① Connect the supplied AC adapter to the DC jack and plug it into an outlet.
- ② The LED changes as shown on the right and the product enters standby mode. (The LED lights up red).
- 4 The POWER LED lights up from red to blue.

### Turn off the power

- ② The POWER LED lights up from blue to red.

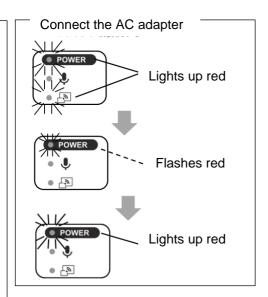

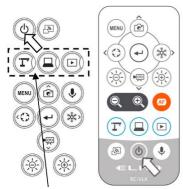

Mode buttons

## ■ Adjusting the size

ZOOM-OUT : The object is shown in small size.

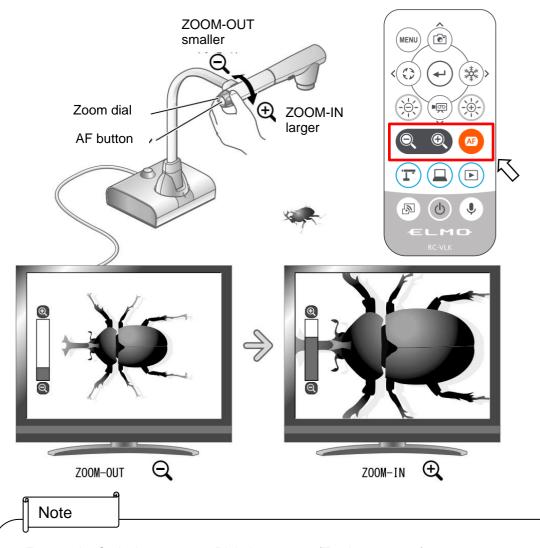

- Zoom ratio: Optical zoom 12x + Digital zoom 16x (Total 192x zoom)
- When the optical zoom reaches 12x, it will automatically shift to the digital zoom.
- The digital zoom can be switched between ON and OFF from the System Setting menu.(System Setting: Digital zoom)
- When "MF mode" is turned on in the System Setting menu, the focus can be
- adjusted using the [ ( ) buttons on the Operating panel or the remote control.

### Adjusting the brightness

Use the [ 🛞 🛞 ] buttons on the Operating panel or the remote control to change the level of brightness of the displayed image.

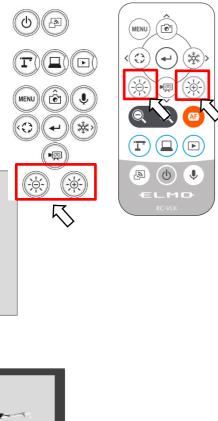

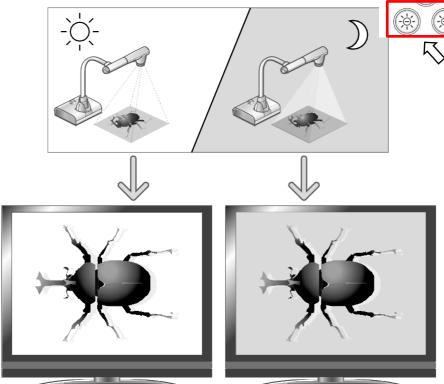

The brightness of the image can be changed.

Note

- In places where the object is exposed to bright sunlight (e.g. near a window), or extremely
- bright light, the brightness of the screen may not dim sufficiently, even if the [ ) ] button on the Operating panel or the [ ) ] button on the remote control is pressed. In such cases, to adjust the amount of light, close the curtains or move the object away from the light.

## ■ Turning on / off the LED lighting

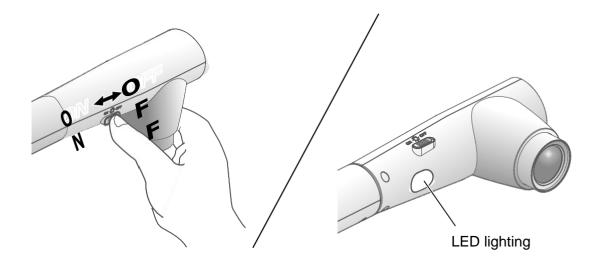

The LED lighting can be turned on or off by sliding the LED lighting switch.

[ON] : The LED lighting turns on. [OFF] : The LED lighting turns off.

#### Caution

- To take shots of people, set the LED lighting switch to off.
- Make sure that the light from the LED lighting does not shine directly into the eyes.
- This product is equipped with a high-brightness LED. You can safely use the LED lighting to light up objects, however its brightness will gradually diminish with long-term use. This is not a malfunction, but a normal characteristic of the LED.
- Do not touch the LED lighting while it is on as it may become very hot.

### ■Selecting the image source

You can select the image source as described below.

- ① Camera image:
  - [ ] button on the Operating panel or
  - $[(\mathbf{r})]$  button on the remote control.
- - [ ] button on the Operating panel or
  - [ (a) ] button on the remote control.
- ③ Image stored in an SD card/USB flash drive:
  - [ D ] button on the Operating panel or
  - [ ( ) ] button on the remote control.

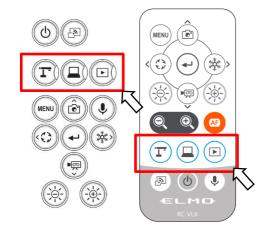

### Note

## ■Pausing the image

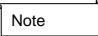

- Click the AF/Freeze button twice to pause the screen.
- Clicking the AF/Freeze button twice while the screen is paused will cancel the pause screen.

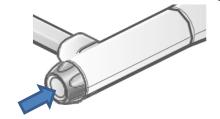

AF / Freeze button

## ■Rotating the image

Press the [ ] button on the Operating panel to rotate the camera image.

The rotation angle can be selected between 90° and 180° in the "Image rotation" in the System Setting menu.

## ■Turning on / off the audio

Press the [ ] button on the Operating panel or remote control to turn on/off the audio when outputting the camera image to a computer (via USB), or when recording video.

**X**Default setting: ON

\*No audio is available with HDMI (RGB) output or Miracast.

· When audio is on, the Microphone LED lights up blue.

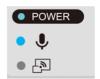

## 2-4 Configuring the settings

Each setting of the product can be configured from the menu (texts or icons) displayed on the screen.

### ■How to configure the settings

- ① Press the [ NENU ] button on the Operating panel or the remote control to display the menu on the screen. Then use the [ Operating panel or the remote control to display the menu on the screen. Then use the [ Operating panel or the remote control to display the menu on the screen. Then use the [ Operating panel or the remote control to display the menu on the screen. Then use the [ Operating panel or the remote control to display the menu on the screen. Then use the [ Operating panel or the remote control to display the menu on the screen. Then use the [ Operating panel or the remote control to display the menu on the screen. Then use the [ Operating panel or the remote control to display the menu on the screen. Then use the [ Operating panel or the remote control to display the menu on the screen. Then use the [ Operation panel or the remote control to display the menu on the screen. Then use the [ Operation panel or the remote control to display the panel or the screen.]

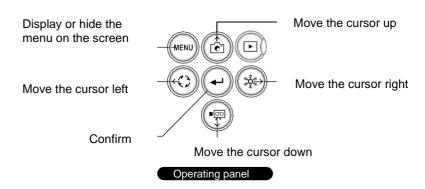

- ③ Operation of the System Setting menu screen: Move the cursor on the Menu screen and select the [ → ] button to display the System Setting screen. [√: Default setting].

### ■About Menus

① There are three types of menus. Each of these menus can be switched by using the Menu item in the System Setting menu.

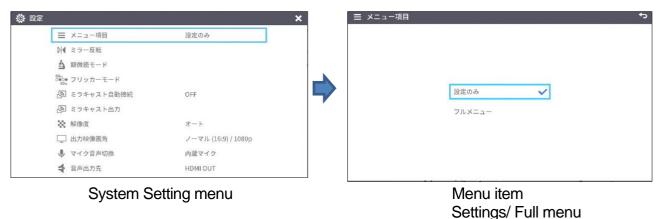

### ② Comparison of menus

|                            | Freeze | Highlight | Mask | Split screen | PinP | Settings | ZOOM<br>slider | Brightness slider | AF /<br>Freeze |
|----------------------------|--------|-----------|------|--------------|------|----------|----------------|-------------------|----------------|
| Settings (Default setting) | х      | х         | х    | х            | х    | 0        | х              | х                 | 0              |
| Full menu 1 (no mouse)     | х      | х         | х    | 0            | 0    | 0        | 0              | 0                 | 0              |
| Full menu 2 (with mouse)   | 0      | 0         | 0    | 0            | 0    | 0        | 0              | 0                 | 0              |

③ Settings To configure system settings and camera quality settings.

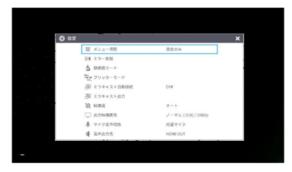

4 Full menu1 In addition to the System Setting icon, Split screen icon and PinP icon are displayed.

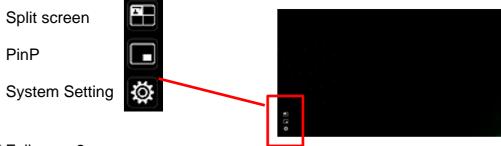

⑤ Full menu2
In addition to the Full menu1, icons for other functions such as Mask and Highlight are displayed when a mouse is connected.

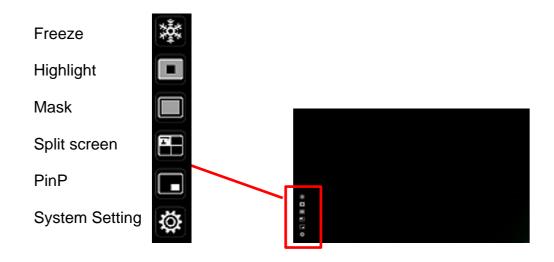

## ■System Setting menu

(1/4 page)

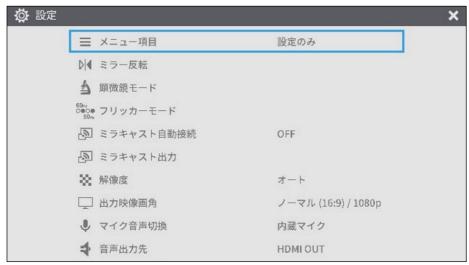

| Icon                                  | Name                  | Selection item                    |               | Factory setting | Function                                                                                             |
|---------------------------------------|-----------------------|-----------------------------------|---------------|-----------------|----------------------------------------------------------------------------------------------------|
|                                       | Menu item             | Settings                          |               | V               | To configure system settings and camera quality settings.                                            |
| =                                     | Menu item             | Full menu                         |               |                 | To display support functions such as Highlight and Mask.                                             |
| $\triangleright   \blacktriangleleft$ | Horizontal reverse    |                                   |               |                 | To invert the screen horizontally.                                                                   |
|                                       | Microscope mode       |                                   |               |                 | To be used to display a microscopic image.                                                           |
| 60нz                                  |                       | Frequency setting  ode  ND Filter | 5 0 <b>Hz</b> |                 | To reduce fluorescent light flickering due to the power supply frequency. Select the same value      |
|                                       |                       |                                   | 6 0 Hz        | L               | as used for the power supply frequency.                                                              |
| 50Hz                                  |                       |                                   | OFF           | V               | Set this item to ON when there is halation due to flickering. (For example, when shooting outside or |
|                                       |                       | ON                                |               |                 | when the surrounding environment is too bright.)                                                     |
|                                       | Miracast auto connect | OFF                               |               | V               | To set whether to do the Miracast                                                                    |
| F.                                    |                       | ON                                |               |                 | connection automatically.                                                                            |
| [·j                                   | Miracast              |                                   |               |                 | To connect to a Miracast-supporting device.                                                          |

| Icon        | Name          | Selection item      | Factory setting | Function                            |  |
|-------------|---------------|---------------------|-----------------|-------------------------------------|--|
|             |               | Auto                | L               |                                     |  |
| 330         |               | HD(1280 x 720)      |                 | To set the resolution of the output |  |
|             | Resolution    | UHD(3840 × 2160)    |                 | image.※1                            |  |
|             |               | FHD(1920 × 1080)    |                 |                                     |  |
| Vie         | Viewing angle | Normal (16:9)/1080P | レ               | To set the viewing angle of the     |  |
|             |               | Full (4:3)/XGA      |                 | output image. ※2                    |  |
| .0,         | Count outtob  | Built-in mic        | V               | To switch the audio source.         |  |
| <b>V</b>    | Sound switch  | External mic        |                 | (monaural) ※3                       |  |
| 4           | Audio output  | HDMI OUT            | レ               | To set the destination of audio     |  |
| destination |               | AUDIO OUT           |                 | output.※4                           |  |

- ※1 If the image is not displayed on the connected display device due to the mismatch of resolution between the output image and the display device, press the Camera button [☐] ] for over 1 second to change the resolution setting. (The resolution setting changes in the following order "Auto" → "HD" → "UHD" → "FHD".) This function is available in the Camera mode. It cannot be changed in the USB mode or Miracast mode.
- \*2 The viewing angle cannot be changed in the USB mode or Miracast mode.
- \*3 Select "Built-in mic" when using the built-in microphone of the product. Select "External mic" when connecting a microphone to the MIC jack on the side panel.
- \*4 Select "HDMI OUT" when outputting audio to an HDMI monitor. Select "AUDIO OUT" when outputting audio by connecting a speaker to the AUDIO jack on the side panel.

### (2/4 page)

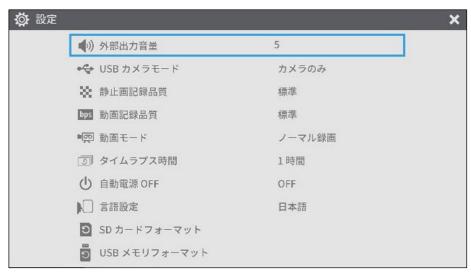

| Icon     | Name                | Selection item    | Factory setting | Function                                                                                                    |
|----------|---------------------|-------------------|-----------------|----------------------------------------------------------------------------------------------------|
|          | Sound volume        | <b>A</b>          |                 |                                                                                                    |
|          |                     | 5                 | L               | To set the HDMI sound volume and the external microphone volume.                                                                         |
|          |                     | ▼                 |                 |                                                                                                    |
| 200      | USB camera          | Camera only       | L               | To output the camera image from USB.                                                                                                    |
| ••       | mode                | Camera & HDMI     |                 | To output the camera image or HDMI input image from USB.                                                                                 |
| 581      | Still image quality | Normal            | レ               | To set the image quality of the still                                                                                                    |
| -        |                     | High Quality      |                 | image to be saved.                                                                                                    |
|          | Video rec quality   | Excellent Quality |                 |                                                                                                    |
|          |                     | High Quality      |                 | To set the recording bitrate.                                                                                                    |
| bps      |                     | Normal            | レ               | When Excellent Quality or High Quality is selected, the recording                                                                        |
|          |                     | Economy           |                 | time becomes shorter.                                                                                                    |
|          |                     | Fast Economy      |                 |                                                                                                    |
| <b>B</b> | Video mode          | NORMAL rec        | L               | To continuously record the video.                                                                                                    |
|          |                     | Time-lapse rec    |                 | To create a video by combining multiple still images at certain intervals. The recording interval can be set from "Time-lapse interval". |

| Icon | Name              | Selection item | Factory setting | Function                                                                |
|------|-------------------|----------------|-----------------|-------------------------------------------------------------------------|
|      | Time-lapse        | 1 min          |                 |                                                                         |
|      |                   | 10 min         |                 | The camera acquires still images                                        |
|      |                   | 30 min         |                 | one at a time at set time intervals                                     |
| 0    | interval          | 1 hr           | V               | and plays back the 30 images as a 1-second video by joining them        |
|      |                   | 2 hr           |                 | together.                                                               |
|      |                   | 3 hr           |                 |                                                                         |
|      |                   | OFF            | L               |                                                                         |
|      | Auto Power<br>OFF | 30 min         |                 | To automatically turn off the                                           |
| (1)  |                   | 1 hr           |                 | power after no operation for a                                          |
|      |                   | 2 hr           |                 | specific period of time.                                                |
|      |                   | 3 hr           |                 |                                                                         |
|      | Language          | Japanese       |                 |                                                                         |
|      |                   | English        | V               |                                                                         |
|      |                   | Deutsch        |                 | To select the language for the on screen display.                       |
|      |                   | Francais       |                 |                                                                         |
|      |                   | Chinese        |                 |                                                                         |
| 3    | Format SD         |                |                 | To perform a quick format of an SD card. Select "YES" to format.        |
| •    | Format USB        |                |                 | To perform a quick format of a USB flash drive. Select "YES" to format. |

### (3/4 page)

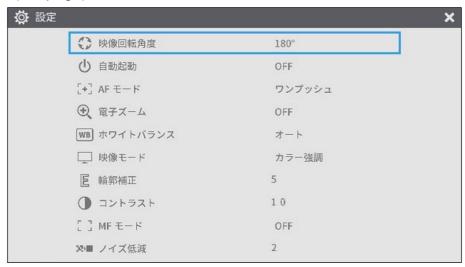

| Icon           | Name          | Selection item | Factory setting | Function                                                                                                    |  |
|----------------|---------------|----------------|-----------------|----------------------------------------------------------------------------------------------------|--|
| Rotate angle   |               | 90°            |                 |                                                                                                    |  |
|                | Rotate angle  | 180°           | L               | To set the angle of the image rotation.                                                                                                    |  |
| ZIS            | A             | OFF            | L               | When this setting is set to ON, the                                                                                                    |  |
| $\odot$        | Auto wake up  | ON             |                 | product automatically starts up after the AC power is supplied.                                                                                                    |  |
| [+] AF mode    | AF mode       | One-push       | L               | To perform auto focus only once when the AF button on the camera head or the AF button on the remote control is pressed.                                                     |  |
|                |               | Zoom sync      |                 | To perform auto focus only once after zooming.                                                                                                    |  |
| t) Dig         | Digital zoom  | OFF            | L               | To enable or disable the digital zoom. If the digital zoom is enabled, the                                                                                                   |  |
|                |               | ON             |                 | resolution of the following output image will be reduced: USB/Miracast/video and still image resolution at 4K                                                                |  |
| WB White balan |               | Auto           | L               | To always adjust the white balance automatically. The white balance is adjusted automatically to ensure a more natural color according to the characteristics of the object. |  |
|                | White balance | Fluorescent    |                 | To adjust the white balance according to the environment under the fluorescent light.                                                                                        |  |
|                |               | Indoor         |                 | To adjust the white balance according to indoor environment.                                                                                                    |  |
|                |               | Outdoor        |                 | To adjust the white balance according to outdoor environment.                                                                                                    |  |

| Icon        | Name            | Selection item | Factory setting | Function                                                                                   |
|-------------|-----------------|----------------|-----------------|--------------------------------------------------------------------------------------------|
|             |                 | Normal         |                 | Suitable for displaying documents.                                                         |
|             |                 | Black&White    |                 | Suitable for displaying black and white images.                                            |
| <u> </u>    | Image mode      | DLP projector  |                 | Suitable for projecting images with a projector.                                           |
|             |                 | Color emphasis | ▶               | Suitable for displaying colorful objects.                                                  |
|             |                 | <b>A</b>       |                 |                                                                                            |
| 区           | Contour correct | 5              | L               | To adjust the level of edge enhancement.                                                   |
|             |                 | ▼              |                 |                                                                                            |
|             | Contrast        | <b>A</b>       |                 |                                                                                            |
| 0           |                 | 10             | L               | To adjust the contrast of the image.                                                       |
|             |                 | ▼              |                 |                                                                                            |
| -           | MF mode         | OFF            | レ               | To set the MF mode. When the MF mode is turned on, you can adjust the focus using the      |
|             |                 | ON             |                 | brightness adjustment button on the Operating panel or the remote control.                 |
| <b>X</b> }■ | Noise Reduction | <b>A</b>       |                 |                                                                                            |
|             |                 | 2              | L               | To reduce the image noise when displaying the camera image via HDMI, RGB, USB or Miracast. |
|             |                 | ▼              |                 | ,                                                                                          |

### (4/4 page)

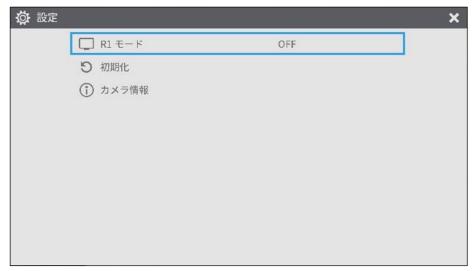

| Icon     | Name                  | Selection item | Factory setting | Function                                                                                             |
|----------|-----------------------|----------------|-----------------|----------------------------------------------------------------------------------------------------|
|          |                       | OFF            | V               | To set the R1 mode. The product enters the most                                                      |
|          | R1 mode               | ON             |                 | suitable mode for displaying on our electronic whiteboards (EL55R1, EL65R1, EL75R1, EL86R1) via USB. |
| 3        | Reset                 |                |                 | To reset to factory defaults. Select YES to reset all settings to factory defaults.                  |
| <u>i</u> | Camera<br>Information |                |                 | To display the product information.                                                                  |

#### ■Full menu 1

This menu appears when no mouse is connected.

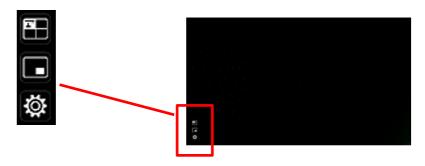

| Icon | Name                           | Function                                                                         |
|------|--------------------------------|----------------------------------------------------------------------------------|
|      | Compare Picture (Split-screen) | To move to the Split-screen selection mode to select the content to be compared. |
|      | PinP                           | To move to the Picture-in-Picture mode.                                          |
|      | Settings                       | To display the Settings menu.                                                    |

### **■**Compare Picture function

#### (1)Feature

You can display the live camera image, HDMI input image and still images stored in SD card, USB flash drive or internal memory together in one screen.

(Max. 4 images can be displayed in one screen. It is not possible to display multiple live camera images.)

\*Only 1080p HDMI input image can be displayed. Otherwise, an error message is displayed as shown below.

#### 2Operations

Pressing the MENU button on the remote control or the Operating panel [ ] while the camera image is displayed and selecting the Compare Picture icon [ ] from the Menu screen displays a split-screen consisting of the camera image, HDMI input image, and stored still image.

\*By default, split screens are displayed in the following order of priority: Camera > SD card > USB flash drive > HDMI input > Internal memory.

|                                                                                                    | Pressing the MENU button [  ] while the split-screen is displayed toggles between showing and hiding the menu.                                                       |                |              |                  |                                  |                                |
|----------------------------------------------------------------------------------------------------|----------------------------------------------------------------------------------------------------|----------------|--------------|------------------|----------------------------------|--------------------------------|
|                                                                                                    | Selecting the Camera mode button [ ] on the Operating panel or the Camera icon ] in the menu cancels the Compare Picture function and the camera image is displayed. |                |              |                  |                                  |                                |
| sele                                                                                                    | _                                                                                                    | e displayed on | the split-sc | reen.            | bnail screen, w<br>he arrangemer | here you can                   |
|                                                                                                    | 1                                                                                                    | 2              |              | 1                | 2                                |                                |
|                                                                                                    | Two s                                                                                                    | creens         |              | 3                | 4                                |                                |
|                                                                                                    |                                                                                                    |                |              | Three or         | four screens                     | •                              |
| in<br>※Pr<br>in                                                                                                    | nage in the spiressing the HD<br>nage in the spire                                                                                                    | MI icon [      | ] at the to  | p right of the s | creen displays                   | the live camera the HDMI input |
| Sw                                                                                                    | itching bet                                                                                                    | ween Comp      | oare Pict    | ure screen       | and single                       | screen                         |
| When one of the split-screens is selected by pressing the [  panel or the [  panel or the [  panel or the [  panel or the [  panel or the selected screen or the selected screen. The selected screen can be displayed in single screen by pressing [  panel or on the remote control. |                                                                                                    |                |              |                  |                                  |                                |
|                                                                                                    | 1                                                                                                    | 2              |              | •                | 1                                |                                |
|                                                                                                    | (3)                                                                                                    | (4)            |              |                  |                                  |                                |

| Icon | Name         |                 | Function                                                           |
|------|--------------|-----------------|--------------------------------------------------------------------|
| <    | Prev Pa      | ge              | To move to the previous thumbnail page.                            |
| >    | Next Pa      | ge              | To move to the next thumbnail page.                                |
|      | $\mathbb{Z}$ |                 | To display thumbnails.                                             |
|      |              |                 | To display the camera image.                                       |
|      | I            | Internal memory | To display thumbnails of the images stored in the internal memory. |
|      | SD           | SD card         | To display thumbnails of the images stored in the SD card.         |
|      | <b>Ø</b>     | USB flash drive | To display thumbnails of the images stored in the USB flash drive. |
| V    |              |                 | To display the selected thumbnail image on the screen.             |

- The Compare Picture function cannot be used when the External input mode [ ] or Playback mode [ ] is selected.
- The Compare Picture function cannot be used (no image is displayed) during USB streaming or Miracasting. It can only be used during HDMI (RGB) output.
- Only 1080p HDMI input image can be displayed on the Compare Picture screen.
   If the HDMI input image is not displayed, set the resolution to 1080p. Otherwise, the following error message is displayed.
- The following information is displayed during processing of the Compare Picture function.

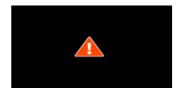

Error message

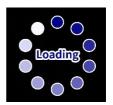

Information

#### ■PinP function

#### (1)Feature

You can display the HDMI input image and still images stored in SD card, USB flash drive or internal memory on a small screen in the lower right corner of the screen while displaying the live camera image.

\*For the HDMI input image, only 1080p images can be displayed.

#### **2**Operations

Pressing the MENU button on the remote control or the Operating panel [ ] while the camera image is displayed and selecting the PinP icon [ ] from the Menu screen displays the HDMI input image or a stored still image in the lower right corner of the screen.

Pressing the MENU button [ ] while the PinP screen is displayed toggles between showing and hiding the menu.

Selecting the icon [ ] in the menu displays the Thumbnail screen, where you can select images to be displayed on the PinP screen.

Selecting the Camera mode button [ ] on the Operating panel or the Camera icon ] in the menu cancels the PinP function and the camera image is displayed.

Selecting the icon [ ] in the menu which can be displayed by pressing the MENU button [ ] displays the Thumbnail screen, where you can select images to be displayed on the PinP screen. (Max. 2 images)

\*\*Selecting the Camera icon [ ] in the upper left corner displays the live camera image on the PinP screen.

\*\*Select the HDMI icon [ ] in the upper right corner displays the HDMI input image on the PinP screen.

Selecting the Execute PinP button [ ] displays the live camera image on the PinP screen.

#### Switching between small screen and large screen

Pressing the [ ] button on the Operating panel or the remote control during operation of the PinP function toggles between small screen and large screen.

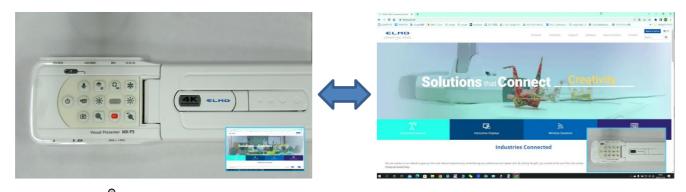

- · The PinP images cannot be saved.
- The PinP function cannot be used (no image is displayed) during USB streaming or Miracasting. It can only be used during HDMI (RGB) output.
- · Only 1080p HDMI input image can be displayed on the PinP screen.
- If the HDMI input image is not displayed, set the resolution to 1080p. Otherwise, the following error message is displayed.
- The following information is displayed during processing of the PinP function.

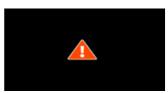

Error message

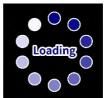

Information

### ■Full menu 2

This menu appears when a mouse is connected.

When a mouse is connected, the menu can be operated with the mouse.

When a mouse is connected while the "Full menu" is displayed, the Freeze icon, Highlight icon, and Mask icon are added and can be operated with the mouse.

\*When a mouse is connected and the cursor is displayed, only the camera image is slightly darkened.

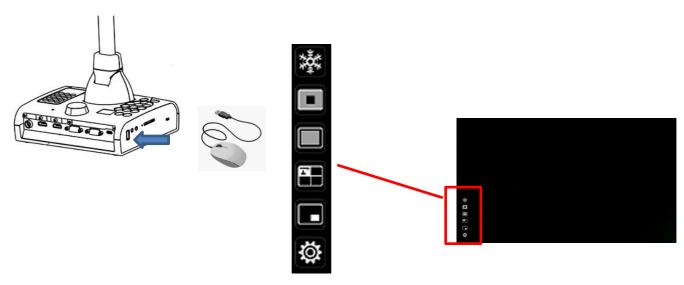

| Icon      | Name               | Function                                                                                                  |
|-----------|--------------------|----------------------------------------------------------------------------------------------------|
| *         | Freeze             | To pause the camera image. This function can also be operated from the Operating panel or remote control. |
|           | Highlight          | To enhance the contrast for the specific area of the image to draw attention of the audience.             |
|           | Mask               | To hide the specific area of the image with the mask.                                                     |
|           | Compare<br>Picture | To move to the Split-screen selection mode to select the content to be compared.                          |
|           | PinP               | To move to the Picture-in-Picture mode.                                                                   |
| <b>\$</b> | Settings           | To display the Settings menu.                                                                             |

### ■Highlight function

#### ①Feature

You can enhance the contrast for the specific area of the image to draw attention of the audience.

#### **2**Operations

When the [ ] icon at the bottom left of the Menu screen is selected while the camera image is displayed, the Highlight function works.

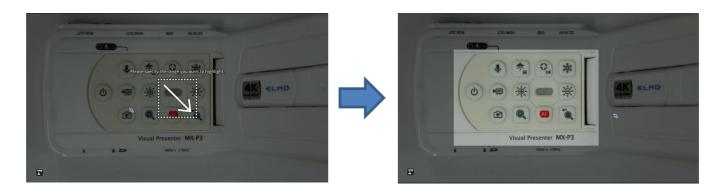

- · Highlighted image cannot be saved.
- The Highlight function cannot be used (no image is displayed) during USB streaming or Miracasting. It can only be used during HDMI (RGB) output.
- · When a mouse is connected and the cursor is displayed, the camera image is slightly

#### ■Mask function

#### 1)Feature

This is a function to hide a part of the image.

#### **2**Operations

With the camera image displayed, press the MENU button [ (MENU)] on the remote control or the Operating panel to <u>display</u> the Menu screen.

Select the Mask icon [ ] on the Menu screen to add a mask effect to the screen The mouse cursor can be used to move and zoom in and out of the masked area.

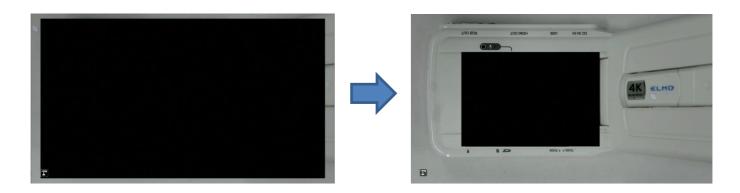

- · Masked image cannot be saved.
- The Mask function cannot be used (no image is displayed) during USB streaming or Miracasting. It can only be used during HDMI (RGB) output.
- · When a mouse is connected and the cursor is displayed, the camera image is slightly darkened.

## 3 ADVANCED OPERATIONS

### 3-1 Using an SD card/USB flash drive

With the product, you can record the camera image as a still image or video to an SD card, USB flash drive, or internal memory.

The image data recorded in an SD card, USB flash drive, or internal memory can be displayed on the monitor.

Insert an SD card (SD/SDHC, commercially available) or a USB flash drive (commercially available) into the slot on the side panel before starting the operation.

- · Video recording (H.264): SD card / USB flash drive / Internal memory
- · Still image recording (JPEG): SD card / USB flash drive / Internal memory
- \* For video recording, an SD card with class10 speed or above is required.
- •Recording destination priority: SD card > USB flash drive > Internal memory
- •The capacity of the internal memory is about 3GB.

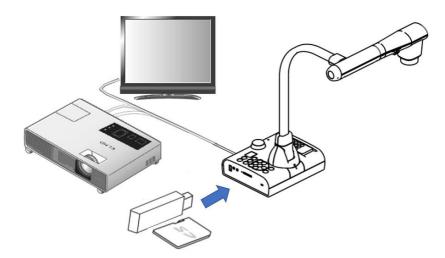

#### Note

#### About SD card

- The SDXC card cannot be used.
- We recommend that you format an SD card with this product before you use it.
- Video recording is only possible to an SD card (SD / SDHC) with class10 speed or above.
- We recommend that you use an SD card with class 10 speed or above.

#### About USB flash drive

- Use a USB flash drive up to 32GB.
- We recommend that you format a USB flash drive with this product before you use it.

It may take some time to recognize the memory card (SD card or USB flash drive) after inserting it or to save images on the memory card.

Do not remove the memory card (SD card or USB flash drive) while the product is accessing it (during recording, playing or using the support function).

#### Note

Formatting an SD card/USB flash drive

When you need to format an SD card/USB flash drive, insert it into the product and execute formatting.

- 1) Press the [ (MENU) ] button on the Operating panel to display the menu.
- 2 Select "Format SD" or "Format USB" from the "System Setting" menu.
- ③ A confirmation window is displayed. Select "Yes" to execute formatting.
- 4 Select "No" if you do not want to execute formatting.

#### Note

Recording destination

- If an SD card or a USB flash drive is inserted, the data is recorded to an SD card or USB flash drive.
- If both SD card and USB flash drive are inserted, the data is recorded to the SD card.
- If neither is inserted, the data is recorded in the internal memory.

### ■Recording

### Still image Basic operations

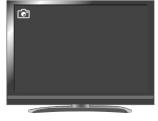

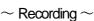

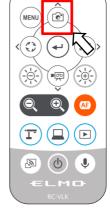

③ Still image recording is executed when the [ ] icon is displayed on the top left of the screen.

#### Note

Still image recording is performed with the currently displayed resolution. Change the resolution from the System Setting menu if necessary.

When the Still Image quality setting is set to "Normal", images with a resolution of 3840x2160 will be saved at 1920x1080.

### Video

### **Basic operations**

If the menu is displayed on the screen, do the above operation after hiding the menu by pressing the [ (MENU) ] button either on the Operating panel or the remote control.

③ Video recording is executed when the [ ] icon is displayed on the top left of the screen. When you press the [ ] button on the Operating panel or the [ ] button on the remote control again, video recording stops and the [ ] icon disappears.

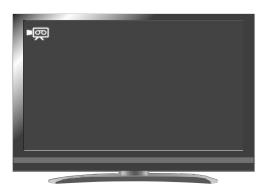

#### $\sim$ Recording $\sim$

- Video recording is performed with the currently displayed resolution. Change the resolution from the System Setting menu if necessary.
- When recording a video, use a memory card (SD card or USB flash drive) with a faster read/write speeds (in case of SD card: Class 10 or above), or the image quality may deteriorate.
- Select the audio for the video to be saved using the "Sound switch" function in the System Setting menu. Select "Built-in mic" when using the built-in microphone of the product, or "External mic" when connecting a microphone to the MIC port on the side panel.
- Video recording is not possible during USB streaming or Miracasting.

### ■ Displaying the stored data

# Thumbnail display (list of still images/videos) Basic operations

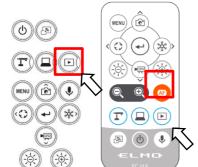

① Press the [ ] button on the Operating panel or the [ ] button on the remote control to display thumbnails of still images and videos.

②Changing thumbnails of still images and videos, changing the storage location

From the Thumbnail screen, select the storage location (Internal memory [ ] / SD card

[ ] / USB flash drive [ ] ) and file type (still image [ ] / video [ ] ) to change.

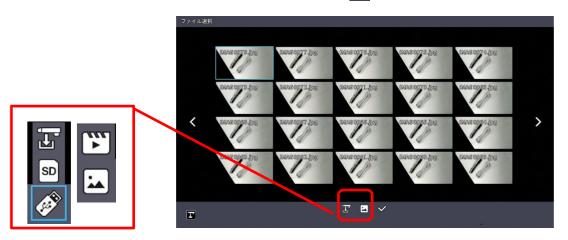

Storage location (SD card / USB flash drive / Internal memory) and file type (Video / still image)

3 How to move the cursor

1. You can move the cursor (blue flame) using the [ button on the Operating panel or the button on the remote control.

2.Press the [ ] button on the Operating panel or the [ ] button on the remote control to play the selected file.

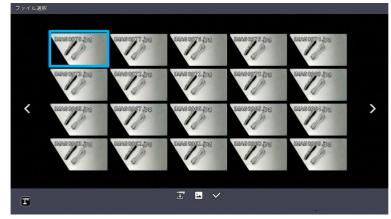

### ■Descriptions of each menu

### Thumbnail display menu

| Icon     | Name           |                 | Function                                                           |
|----------|----------------|-----------------|--------------------------------------------------------------------|
| <        | Prev Pa        | age             | To move to the previous thumbnail page.                            |
| >        | Next Pa        | age             | To move to the next thumbnail page.                                |
|          | Prev M         | enu             | To display the previous menu page.                                 |
|          | T              | Internal memory | To display thumbnails of the images stored in the internal memory. |
|          | SD             | SD card         | To display thumbnails of the images stored in the SD card.         |
|          | <b>Ø</b>       | USB flash drive | To display thumbnails of the images stored in the USB flash drive. |
|          |                | Still image     | To display thumbnails of still image files.                        |
|          | , in           | Video           | To display thumbnails of video files.                              |
| <b>~</b> | File selection |                 | To enter the mode in which multiple files can be selected.         |

### File selection mode menu

| Icon                    | Name                          | Function                                                                                                    |
|-------------------------|-------------------------------|----------------------------------------------------------------------------------------------------|
| <b>◆</b>                | Return                        | To cancel the File selection mode and display the previous menu page.                                                                  |
|                         | Select all files              | To select all thumbnail files.                                                                                                    |
| $\overline{\mathbf{v}}$ | Cancel selection of all files | To cancel the selection of all selected thumbnail files.                                                                               |
|                         | Сору                          | To copy the selected file to the internal memory/SD card/USB flash drive. *This menu item appears when one or more files are selected. |
| Í                       | Delete                        | To delete all selected files at once. *This menu item appears when one or more files are selected.                                     |

### ■Displaying a still image full-screen

You can display a still image you selected from the thumbnails full-screen.

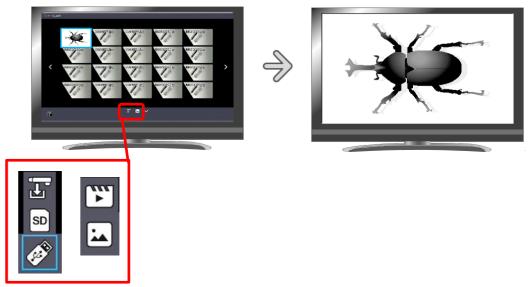

**Basic operations** 

①Display thumbnails of still images in the Thumbnail screen.

Select the storage location (Internal memory [ ] / SD card [ ] / USB flash drive [ ]). When "Still image [ ]" is selected in the Still image [ ] / Video [ ] menu, thumbnails of still images stored on the selected recording media are displayed in the Thumbnail screen.

② Select the still image you want to display full-screen.

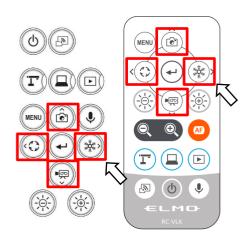

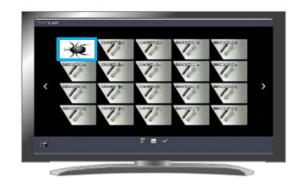

3 Confirm the still image you want to display full-screen.

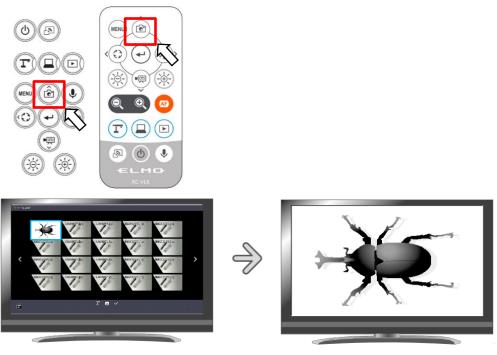

**Thumbnails** 

Full-screen image

Press the [ ] button or [ ] button on the Operating panel or [ ] button or [ ] button or [ ] button on the remote control to switch the currently displayed image to the next still image. If you want to hide the menu, press the MENU [ ] button on the remote control or the Operating panel.

- - \*The following information is displayed during the process of displaying thumbnails or still images.

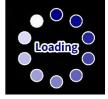

### ■Playing a video full-screen

You can play a video you selected from the thumbnails full-screen.

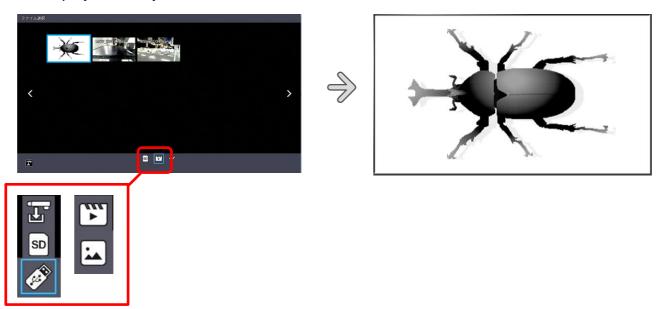

#### **Basic operations**

①Display thumbnails of videos in the Thumbnail screen.

Select the storage location (Internal memory [ I ] / SD card [ SD ] / USB flash drive 1).

When "Video [ ]" is selected in the Still image [ ] / Video [ ] menu, thumbnails of videos stored on the selected recording media are displayed in the Thumbnail screen.

②Select the video you want to display full-screen. Move the cursor using the [  $^{\circ}$  ] button on the Operating panel or the [  $^{\circ}$  ] button on the remote control. A blue frame is displayed over the currently selected video.

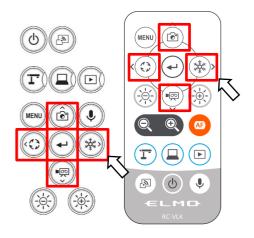

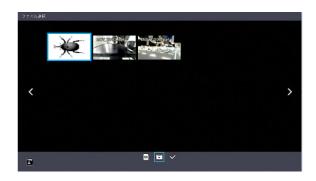

3 Confirm the video you want to play full-screen.

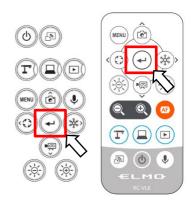

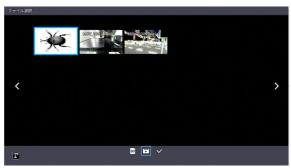

**Thumbnails** 

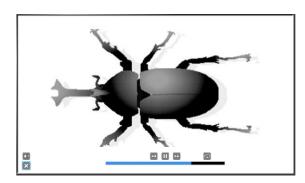

Full-screen image (video playback)

Press the [ ] button or [ ] button on the Operating panel or [ ] button or [ ] button or [ ] button on the remote control to switch the currently played video to the next video.

If you want to hide the menu, press the MENU [ ] button on the remote control or the Operating panel.

\*The following information is displayed during the process of displaying thumbnails or playing videos.

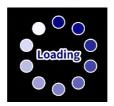

### Operations of video playback menu

### **Basic operations**

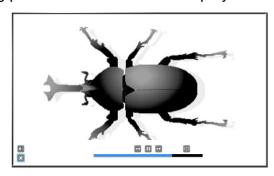

### Descriptions of each menu Video playback menu

| Icon           | Name         | Function                            |
|----------------|--------------|-------------------------------------|
|                | Play         |                                     |
|                | Pause        | To play/pause the video.            |
| ••             | Fast forward | To fast forward the video.          |
| •              | Rewind       | To rewind the video.                |
| ĊĮ             | Repeat On    |                                     |
| Ç              | Repeat Off   | To play the video on loop.          |
| (( <b>\psi</b> | Volume       | To set the output audio volume.     |
| ×              | Return       | To return to the thumbnail display. |

- · Videos and still images other than those recorded by this product cannot be played back.
- Select the audio output destination for video playback in the "Audio output destination" in the System Setting menu.
- Select "HDMI OUT" to output audio to an HDMI monitor. Select "AUDIO OUT" to output audio by connecting a speaker to the AUDIO jack on the side panel.

### 3-2 Using by connecting to a computer with the USB cable

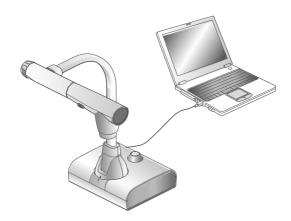

This product is compliant with UVC and UAC and troublesome installing of a driver is not required.

You can use the product with a video conference system or other various application software by simply connecting the USB cable to the USB port of a computer.

(Operation is not guaranteed on all application software.)

#### Caution

- Do not connect/disconnect the USB cable while operating the product using the Operating panel or remote control. Doing so may cause a malfunction.
- · We recommend using a USB 2.0-compliant USB cable.
- When you display the UVC video stream, it may take a while before the image is displayed. Be sure not to turn off the power of the product or disconnect the USB cable until the image is displayed.
- The format of the USB video stream is MJPEG/ YUV2. Depending on the software you are using, you may not be able to display the image.

- Image transfer may be affected by the USB environment used by the computer or the effects of peripheral devices.
- Operation is not guaranteed in all environments.
- · Video recording function of the product and Miracasting cannot be used during USB streaming.
- When using a TypeC-C cable, use a USB2.0 cable. USB3.0 cables and TypeC-C cables capable
  of HDMI output cannot be used.

### ■Switching to the External input mode (External input screen)

Press the [ ] button on the Operating panel or [ ] button on the remote control to switch the mode to the External input mode.

The LED for the External input button [ ] lights up in the External input mode.

Operations in the External input mode vary depending on the setting of "USB camera mode" in the System Setting menu.

#### ①USB camera mode selection

Press the MENU button [ ] to display the System Setting menu. Then select the desired mode using UP/Down buttons [ ].

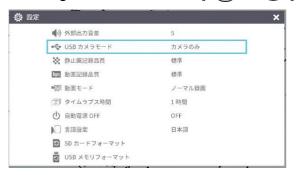

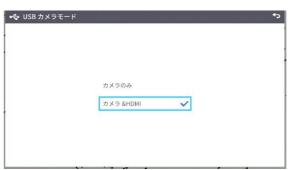

#### 2Camera only

The external HDMI input signal and external RGB input signal are passed through to the respective output ports.

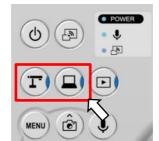

#### ③Camera&HDMI

The external HDMI input signal is converted to USB signal.

#### About the output image at each setting (Mode button/USB camera mode)

|                     |           | USB camera mode (System Setting menu) |  |                    |           |            |
|---------------------|-----------|---------------------------------------|--|--------------------|-----------|------------|
| Mode button         |           | Camera only                           |  | nly Camera&HDMI    |           |            |
| Image output        | HDMI      | HDMI RGB                              |  | HDMI               | RGB       | USB        |
| Camera mode         | L         | L-12G camera imag                     |  | L-12G camera image |           | e          |
| External input mode | HDMI in※1 | HDMI in※1 RGB in※1                    |  | HDMI in            |           |            |
| Playback mode       | Playbac   | Playback image                        |  | Playback<br>image  | No USB im | age output |

\*\*Audio (UAC) is not from HDMI input, but from internal/external microphone.

※1 Pass-through

#### Note

#### Notes on Camera&HDMI settings

• The resolution of the external HDMI input image must be 1080P (1920x1080). Other resolutions cannot be converted properly and will result in an error message as shown below.

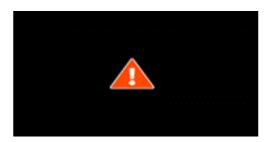

- In the external HDMI input mode, only image will be output. No audio will be output.
- When connecting to a computer, the image resolution is automatically set to 1080P by the HDMI EDID function. Otherwise, set the resolution to 1080P manually.
- For devices that allow fixed output resolution (e.g., MX-P3), set the resolution to Auto or 1080P.
- It is not possible to output the external RGB input image. The external HDMI input image is output from the RGB output after converted to RGB image signal.
- Images encrypted with HDCP (copyright protection) cannot be output via USB. Also, the PinP function and Split-screen display function cannot be used. (An error message will be displayed as shown in the above figure.)

### 3-3 Using Miracast function

The camera image of L-12G camera can be mirrored to the ElmoCast or HS-2 wirelessly.

If the "Miracast auto connect" setting was set to ON the last time the power was turned OFF, the L-12G will automatically connect to a destination device for Miracasting at startup.

If no device is found in the search at startup, the automatic connection process will be repeated until a device is found. (The camera image is displayed on the screen.)

During the Miracast connection, the Miracast LED indicates the connection status.

| Connection status | Miracast LED   |
|-------------------|----------------|
| Connecting        | Flashes blue   |
| Connected         | Lights up blue |
| Connection failed | Lights up red  |
| Not connected     | Off            |

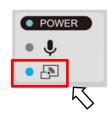

#### ■Connecting via Miracast

①Connect the ElmoCast or HS-2 to an HDMI monitor. The following screen is displayed.

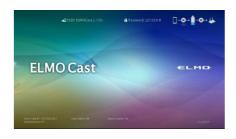

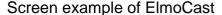

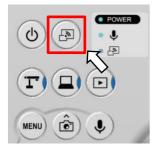

- ②Connect the L-12G to an HDMI (RGB) monitor and display an image.
- ③Press the Miracast button on the L-12G or select "Miracast" in the System Setting menu.
- (4) The list of connection devices is displayed in order as shown below. It may take several tens of seconds to display the list.

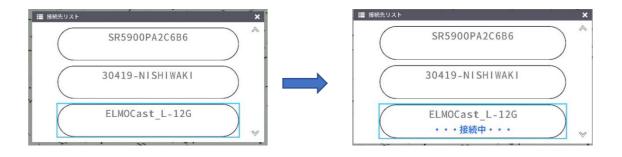

- ⑤Select the device to be connected with the up/down keys and press the Enter key. The ElmoCast starts to display images.
- ※If you want the L-12G to automatically connect to a device via Miracast at startup, set the
  "Miracast auto connect" setting to ON.
- \*When the "Miracast auto connect" setting is set to ON, no image output via USB is possible regardless of whether Miracasting is performed or not performed.

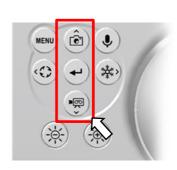

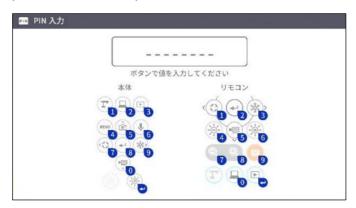

- **6** Press the Miracast button again to stop Miracasting.
- The order of the control of the control of the cont

- Miracasting is only possible with the ElmoCast and HS-2. We do not guarantee proper operation when using with other devices.
- Video recording on the main unit and image output via USB are not possible during Miracasting.
   If Miracasting is started while the image is being output via USB, the image output via USB will stop and screen mirroring will start.
- If the camera image is rotate by 90° or 270°, it is not possible to do Miracasting. Change the image angle to 0° or 180° before doing Miracasting.
- When the "Rotate angle" setting in the System Setting menu is set to 90°, the image rotation cannot be performed during Miracasting.
- When the "Miracast auto connect" setting in the System Setting menu is set to ON, no image output via USB is possible.
- When the "Viewing angle" setting in the System Setting menu is set to "Full (4:3)/XGA", the image will be resized to 16:9 (stretched horizontally).
- The operations that can be performed during Miracasting are image rotation (180°only), freeze, brightness adjustment, zoom in or out, and still image recording.
- The image resolution of screen mirroring is fixed at 1920x1080.

### 3-4 Displaying enlarged images using a microscope

By attaching the separately sold microscope attachment lens to a microscope, you can display the enlarged image through the document camera lens.

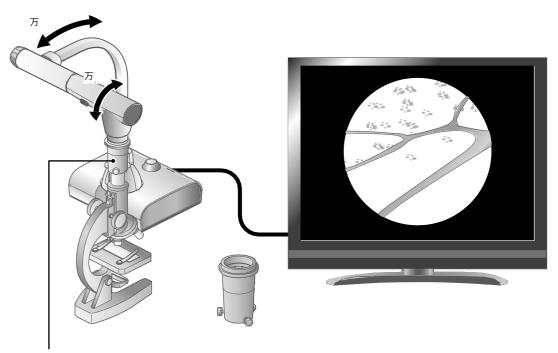

Microscope attachment lens (sold separately)

CODE: 1332

#### Microscope mode operations

When the Microscope mode in the System Setting menu displayed by pressing the MENU button [ on the remote control or the Operating panel is selected while the camera image is displayed, the product automatically adjusts the focus position and zoom position.

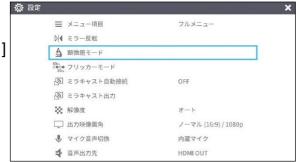

Select the [ ] icon displayed at the bottom left of the screen by pressing the MENU button [ ] or press the Camera mode button [ ] on the remote control or the Operating panel to exit the Microscope mode.

### **■**Procedure

- 1 Change the setting of the product for using a microscope.

  Display the System Setting menu by pressing the MENU button [ on the remote control or the Operating panel while the camera image is displayed. Then select the Microscope mode.
- ② Set the microscope. Place an object you want to view, such as a prepared slide, on the microscope and then look into the microscope to adjust the focus and brightness.
- 3 Attach the microscope attachment lens.
  Attach the microscope attachment lens to the eyepiece.
- Match the centers of the microscope attachment lens and eyepiece, and use the three screws to evenly tighten the lenses against each other.

#### Caution

- If the screw is tightened too strongly, the microscope's eyepiece or optical tube may be damaged.
- The fixing screws may leave scars on the microscope where they come in contact with each other.
- Protecting the microscope with tape or other means may reduce the scars.
- ⑤ Adjust the angle of the microscope and the product to fit each other.

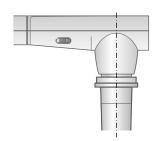

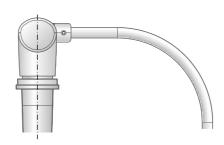

- 6 Adjust the brightness.Adjust the brightness with the mirror or the light on the microscope.
- 7 Adjust the display range.

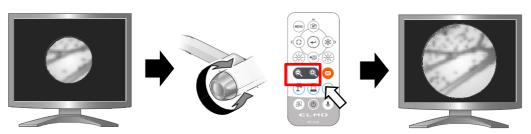

Adjust the display range.

8 Adjust the focus.

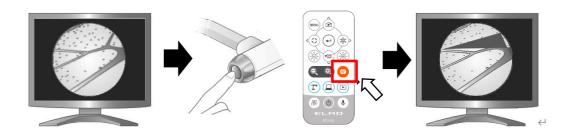

9 Exit the Microscope mode.

- Depending on the type of eyepiece, you may not be able to view the object clearly even after adjusting the zoom.
- We recommend using a WF type eyepiece. If you do not use a WF type, we recommend using an eyepiece of 10x or less.
- You can use the microscope attachment lens when the external diameter of the eyepiece is 20 to 28mm
- Use the thinner guide ring for Microscope lens attachment. There are two types of rings included in the package; the thicker one is not used here.

### 3-5 Firmware update procedure

- ① Download the firmware from the following web site and save it (\*fex and ulmage) to the root directly of the SD card. (There are no other files.)
  https://www.elmo.co.jp/support/download/driver/
- ② Insert the SD card to the L-12G.

  Connect the AC adapter to the L-12G. Wait until the product is in standby mode. (The POWER LED changes as shown on the right).
- ③ Press the Enter button [ ] and Brightness + button [ ] on the Operating panel at the same time.

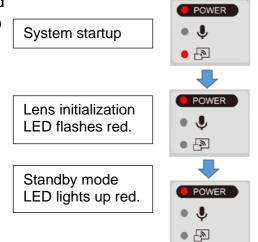

- 4 The POWER LED starts to flash purple and the firmware update begins.
- ⑤ Within one minute the product restarts and enters the standby mode.

#### Caution

Still images and videos recorded in the internal memory will be retained after the firmware update.

### 4-1 Symptoms and Confirmation

Check the following items. If any abnormality is found, consult the dealer from whom you purchased this product or our nearest branch/office.

| Symptom                | Possible cause/remedy                                                                |
|------------------------|--------------------------------------------------------------------------------------|
| No image is displayed. | The cable is not correctly connected.                                                |
|                        | The AC adapter is disconnected from the wall outlet.                                 |
|                        | The AC adapter is disconnected from the power supply socket of                       |
|                        | the product.                                                                         |
|                        | The power is not ON. (LED lights up blue.)                                           |
|                        | • Zoom is set at the TELE side, displaying only the white/black part                 |
|                        | of the document.                                                                     |
|                        | The output resolution setting of the connected device does not                       |
|                        | match that of the product. If the resolution setting of the product is               |
|                        | set other than AUTO and does not match the resolution of the                         |
|                        | connected device, the image cannot be displayed.                                     |
|                        | • Press the Camera button [ 📳 ] for over one second to change                        |
|                        | the resolution setting. The resolution setting changes in the                        |
|                        | following order: "Auto" $\rightarrow$ "HD" $\rightarrow$ "UHD" $\rightarrow$ "FHD".) |
|                        | %This function is available in the Camera mode.                                      |
|                        | If you turn the power ON immediately after turning it OFF, the                       |
|                        | product may not start. Wait for several seconds after turning the                    |
|                        | power OFF, and then turn it back ON.                                                 |
|                        | Reconnect the AC adapter                                                             |
| The output image       | When the HDMI monitor is connected, the output image                                 |
| (resolution) changes   | (resolution) is automatically changed based on information from                      |
| automatically.         | the connected monitor.                                                               |
| No image is displayed  | No image is output from USB when the product is in the Playback                      |
| from the USB.          | mode. Check whether the product is in the Playback mode. If the                      |
|                        | product is in the Playback mode, change the output image to the                      |
|                        | camera image.                                                                        |
| The image is out of    | • The document (object) is too close to the lens. Move the document                  |
| focus.                 | (object) slightly away from the lens.                                                |
| The image is too dark. | The intensity of the lighting is insufficient. Adjust the brightness by              |
|                        | turning on the LED lighting on the camera head.                                      |

| Symptom                                                                      | Possible cause/remedy                                                                                                    |
|------------------------------------------------------------------------------|----------------------------------------------------------------------------------------------------|
| The image is striped.                                                        | <ul> <li>This may be interference fringes between dots of printed matter and TV scanning lines or CMOS pixels. Changing the shooting range may improve the problem.</li> <li>Vertical stripes may appear on an LCD projector image. Manually adjusting the dot clock at the projector side may improve the problem.</li> </ul> |
| Images on the SD<br>card/USB flash drive<br>are not displayed.               | Remove the SD card/USB flash drive, wait a few seconds and reinsert.                                                                                                    |
| The image does not move.                                                     | The camera image is in pause mode. Press the Pause button on<br>the Operating panel again to cancel the pause.                                                                                                    |
| The remote control does not work.                                            | <ul> <li>Battery power is low. Replace the coin batteries with new ones.</li> <li>The incorrect remote control is being used. Use the supplied remote control.</li> </ul>                                                                                                    |
| After inserting the SD card/USB flash drive, operations cannot be performed. | <ul> <li>The SD card/USB flash drive is not being read correctly. Use the SD card/USB flash drive after formatting it twice as described below.</li> <li>First, format the card using a computer. Second, format the card using the product.</li> </ul>                                                                        |
| UVC image is upside<br>down.                                                 | Check that the graphics driver and other device drivers on your computer are updated. The latest device drivers are available from the computer manufacturer.                                                                                                    |
| The displayed UVC image contains images other than the camera image.         | The software and OS you are using or the connection status may be causing images other than the camera image to break through while displaying the camera image. This problem can be solved by reconnecting the device or restarting the software.                                                                             |
| A software error<br>message appears and<br>the UVC image is not<br>displayed | If it is taking too much time for the preparation of the image output, the software may determine this to be an error. Restart the product, reconnect it to the computer, and then start the software.                                                                                                    |

| _                                                                                            |                                                                                                    |
|----------------------------------------------------------------------------------------------|----------------------------------------------------------------------------------------------------|
| Symptom                                                                                      | Possible cause/remedy                                                                                                    |
| The UVC image fails to                                                                       | Disconnect the USB cable, restart the software, and then connect                                                                  |
| be output.                                                                                   | the USB cable again.                                                                                                    |
|                                                                                              | If the UVC image still fails to be output after restarting the                                                                    |
|                                                                                              | software, contact the software vendor and ask if the software you are using supports MJPEG.                                       |
|                                                                                              | <ul> <li>When you stop the USB camera app during USB streaming, wait<br/>at least 5 seconds before restarting the app.</li> </ul> |
|                                                                                              | When you disconnect the USB cable during USB streaming, wait at least 5 seconds before reconnecting the cable.                    |
| Some buttons on the remote control and Operating panel cannot be used in the USB mode (UVC). | You cannot record the camera image, display a thumbnail, display a still image or play the video while displaying the UVC image.  |

#### About the light (LED lighting)

The brightness of the light will diminish with long-term use. If its brightness has significantly diminished, consult the dealer from whom you purchased this product or our nearest branch/office for replacement.

#### About long-term usage of this product

Due to the lifetime of its parts, if the product is used for longer than the warranty period, its performance and quality may deteriorate. In this case, we will replace the parts for a charge. Consult the dealer from whom you purchased the product or our nearest branch/office.

#### About USB connection with an electronic whiteboard

Electronic zooming during USB streaming

The electronic zoom function is not available when the video resolution is set to either 1920x1080 (60fps) or 1280x720 (60fps).

#### About UVC streaming with an electronic whiteboard

If UVC streaming does not begin after the USB camera app of an electronic whiteboard is started, disconnect the AC adapter or USB cable and then reconnect it.

### 4-2 When you have a problem

- This product does not support all connected devices such as a mouse.
- Contact your dealer for recommended devices.
- Depending on the USB flash drive / SD card you are using, writing or reading may fail.
- After starting up the product, the lens may move automatically. This operation is an adjustment that makes it easier to focus.
- When connecting a microphone/speaker, set the respective setting (Sound switch / Audio output destination) correctly.
- Using the product near a device which uses infrared signals may adversely affect the IR receiver function of the remote control. Check the performance in advance.
- Depending on the type and length of the cable used, there may be distortion of the image. Check the performance in advance.
- We do not guarantee that the still images and videos recorded by the product will be compatible with all playback devices or software.
- We do not guarantee that the product can playback all still images and videos recorded by third-party devices.
- Some operations and functions are restricted in order to stabilize operation during UVC and recording. Check the performance in advance.
- We do not guarantee proper operation with all possible combinations of other products and PC software (including ELMO's products). Check the performance in advance.

# 5 SPECIFICATIONS

### 5-1 General

| Item               | Specifications                                |
|--------------------|-----------------------------------------------|
| Power source       | DC12V(AC adapter AC100 ~ 240V)                |
| Power consumption  | 22W                                           |
| Outside dimensions | W 349 xD 377 xH 435 [mm] (when setup)         |
|                    | W 195 xD 294 xH 478 [mm] (when folded)        |
| Weight             | Approx. 3kg (main body only)                  |
| Input selection    | Main / External (x2)                          |
|                    | RGB output Mini Dsub 15P connector, female x1 |
| Output port        | HDMI output x1                                |
|                    | Line-out φ 3.5mm stereo minijack x1           |
|                    | RGB input Mini Dsub 15P connector, female x1  |
| Input port         | HDMI input x1                                 |
|                    | Mic-in<br>φ 3.5mm stereo minijack x1          |
| USB                | USB2.0 host type A USB flash drive / mouse    |
|                    | USB2.0 device type C image output             |
| Memory Interface   | SD card slot x1                               |

# 5 SPECIFICATIONS

### 5-1 General

| Item               | Specifications                                |
|--------------------|-----------------------------------------------|
| Power source       | DC12V(AC adapter AC100 ~ 240V)                |
| Power consumption  | 22W                                           |
| Outside dimensions | W 349 xD 377 xH 435 [mm] (when setup)         |
|                    | W 195 xD 294 xH 478 [mm] (when folded)        |
| Weight             | Approx. 3kg (main body only)                  |
| Input selection    | Main / External (x2)                          |
|                    | RGB output Mini Dsub 15P connector, female x1 |
| Output port        | HDMI output x1                                |
|                    | Line-out φ 3.5mm stereo minijack x1           |
|                    | RGB input Mini Dsub 15P connector, female x1  |
| Input port         | HDMI input x1                                 |
|                    | Mic-in                                        |
|                    | φ 3.5mm stereo minijack x1                    |
| USB                | USB2.0 host type A USB flash drive / mouse    |
|                    | USB2.0 device type C image output             |
| Memory Interface   | SD card slot x1                               |

<sup>※</sup>For RCA pins, use pin plugs compliant with EIAJ RC-6703.

### 5-2 Main Camera

| Item                      | Specifications                                                                                                    |
|---------------------------|----------------------------------------------------------------------------------------------------|
| Lens                      | f=4.67mm $\sim$ 52.85mm (12x zoom lens) F3.2 $\sim$ F3.8                                                                                                    |
| Frame rate                | 30fps, 60fps(only 1080P and 720P supported)                                                                                                    |
| Limit of focus adjustment | From lens surface                                                                                                    |
|                           | WIDE 50mm ∼∞                                                                                                    |
|                           | TELE 200mm ~∞                                                                                                    |
| Optical zoom              | 12 x                                                                                                    |
| Digital zoom              | 16 x                                                                                                    |
| Focus                     | Auto (One-push / Zoom sync), Manual                                                                                                    |
| Image pick-up element     | 1/2.3" CMOS                                                                                                    |
| Effective pixels          | Horizontal 3840, Vertical 2160 (16:9)<br>Horizontal 3520, Vertical 2640 (4:3)                                                                                                    |
| Resolution                | HDMI: 3840 × 2160 / 1920 × 1080 / 1280 × 720<br>RGB: 1920 × 1080 / 1024 × 768<br>USB: 3840 × 2160 / 2840 × 1536 / 1920 × 1080 /<br>1280 × 960 / 1280 × 720 / 1024 × 768 /<br>640 × 480 |
| White balance             | Auto / Fluorescent / Indoor / Outdoor                                                                                                    |
| Brightness adjustment     | Manual                                                                                                    |
| Color/B&W selection       | Provided                                                                                                    |
| Image rotation            | 90° / 180°                                                                                                    |
| Image mode                | Normal / Color emphasis / Black&White / DLP projector                                                                                                    |
| Contour correct           | Provided                                                                                                    |
| Pause (Freeze)            | Provided                                                                                                    |
| Still image recording     | Provided                                                                                                    |
| Video recording           | Provided                                                                                                    |
| Flicker correction        | 60Hz / 50Hz                                                                                                    |

### 5-3 Illumination Device

| Item         | Specifications |
|--------------|----------------|
| Illumination | White LED      |

### 5-4 TRADEMARKS AND LICENSES

is a trademark or registered trademark of Elmo Co., Ltd.

SD, SDXC, SDHC, and SD logo are trademarks of SD-3C,LLC.

HDMI, HDMI logo and High-Definition Multimedia interface are trademarks or registered trademarks of HDMI Licensing LLC.

All other company/product names described in this manual are trademarks or registered trademarks of their respective companies.

This product is licensed under the AVC Visual Patent Portfolio License (AVC Video) for the personal and non-commercial use of a consumer to

- Play AVC Video that was recorded by a consumer engaged in a personal and anoncommercial activity and/or,
- Play AVC Video that was obtained from a video provider licensed from MPEGLA,LLC.
- Additional information including that relating to promotional and commercial uses may be obtained from MPEG-LA, LLC.

#### **ATTENTION**

- Unless used for personal use, it is prohibited by copyright law to record slides, books and photos without the prior consent of copyright holder.
- This product is designed to be used in industrial environment. If it is used in a residential area or in an adjacent area thereto, harmful interference to radio or television reception may occur.
- Repair parts
- Repair parts are the items which are needed to maintain product functionality.
   The holding period of such repair parts is 8 years after the product discontinuation, which is equal to the repair period we will accept.
- Any image, which is obtained by this product, and which can be identified, is considered to be private information. Be forewarned that the person who makes use of such images shall be liable for disclosing of such images.

#### テクノホライゾン株式会社

〒457-0071

愛知県名古屋市南区千竈通二丁目13番地1

https://www.elmo.co.jp

#### **TECHNO HORIZON CO.,LTD.**

2-13-1 Chikamatori Minami-Ku Nagoya, 457-0071, Japan

#### **OVERSEAS SUBSIDIARY COMPANIES**

#### **ELMO USA CORP.**

Headquarters 6851 Jericho Turnpike E-mSuite 145 Syosset, NY 11791 Tel. (516) 501-1400 Fax.(516) 501-0429

E-mail: elmo@elmousa.com Web: http://www.elmousa.com

#### **ELMO Europe SAS**

Headquarters
Tour Voltaire
1 Place des Degrés
92800 Puteaux France
Tel. 33 (0) 1 74 54 49 80

E-mail: <u>info@elmoeurope.com</u>
Web: <u>http://www.elmoeurope.com</u>

#### **German Branch**

Monschauerstr. 1 40549 Düsseldorf Tel. 49 (0) 211 544756 40 Fax. 49 (0) 211 544756 60